#### МИНИСТЕРСТВО НАУКИ И ВЫСШЕГО ОБРАЗОВАНИЯ РОССИЙСКОЙ **ФЕЛЕРАЦИИ**

федеральное государственное автономное образовательное учреждение высшего образования<br>«Национальный исследовательский ядерный университет «МИФИ»

#### **Нововоронежский политехнический институт –**

филиал федерального государственного автономного образовательного учреждения высшего образования «Национальный исследовательский ядерный университет «МИФИ»

**(НВПИ НИЯУ МИФИ)** 

УТВЕРЖДЕН: Педагогическим советом «/7» *секеро* 2023г., протокол № 550

# **ФОНД ОЦЕНОЧНЫХ СРЕДСТВ**

## **«Информатика»**

**Направление подготовки:** 27.03.04 Управление в технических системах

**Наименование образовательной программы бакалавриата:** Управление и информатика в технических системах

**Уровень образования:** бакалавриат

**Форма обучения:** очная

Нововоронеж 2023 г.

## **1. Паспорт**

## **фонда оценочных средств**

#### **1.1.Модели контролируемых компетенций:**

 Оценочные средства для контроля по дисциплине направлены на проверку знаний и умений студентов, являющихся основой формирования у обучающихся компетенции:

УКЦ-1 Способен в цифровой среде использовать различные цифровые средства, позволяющие во взаимодействии с другими людьми достигать поставленных целей З-УКЦ-1 Знать: современные информационные технологии и цифровые средства коммуникации,в том числе отечественного производства, а также основные приемы и нормы социального взаимодействия и технологии межличностной и групповой коммуникации с испо дистанционных технологий

У-УКЦ-1 Уметь: выбирать современные информационные технологии и цифровые средства коммуникации, в том числе отечественного производства, а также устанавливать и поддерживать контакты, обеспечивающие успешную работу в коллективе и применять основные методы и нормы социального взаимодействия для реализации своей роли и взаимодействия внутри команды с использованием дистанционных технологий

В-УКЦ-1 Владеть: навыками применения современных информационных технологий и цифровых средств коммуникации, в том числе отечественного производства, а также методами и приемами социального взаимодействия и работы в команде с использованием дистанционных технологий

УКЦ-2 Способен искать нужные источники информации и данные, воспринимать,анализировать, запоминать и передавать информацию с использованием цифровых средств, а также с помощью алгоритмов при работе с полученными из различных источников данными с целью эффективного использования полученной информации для решения задач

З-УКЦ-2 Знать: методики сбора и обработки информации с использованием цифровых средств, а также актуальные российские и зарубежные источники информации в сфере профессиональной деятельности, принципы, методы и средства решения стандартных задач профессиональной деятельности с использованием цифровых средств и с учетом основных требований информационной безопасности

У-УКЦ-2 Уметь: применять методики поиска, сбора и обработки информации; с использованием цифровых средств, осуществлять критический анализ и синтез информации, полученной из разных источников, и решать стандартные задачи профессиональной деятельности с использованием цифровых средств и с учетом основных требований информационной безопасности

В-УКЦ-2 Владеть: методами поиска, сбора и обработки, критического анализа и синтеза информации с использованием цифровых средств для решения поставленных задач, навыками подготовки обзоров, аннотаций, составления рефератов, научных докладов, публикаций и библиографии по

научно-исследовательской работе с использованием цифровых средств и с учетом требований информационной безопасности

ОПК-1 Способен анализировать задачи профессиональной деятельности на основе положений, законов и методов в области естественных наук и математики З-ОПК-1 Знать: принципы построения систем управления

У-ОПК-1 Уметь: анализировать задачи управления в технических системах

ОПК-1 Владеть: базовыми знаниями о типовых технических средствах автоматики и управления

## **1.2. Программа оценивания контролируемой компетенции по этапам их формирования:**

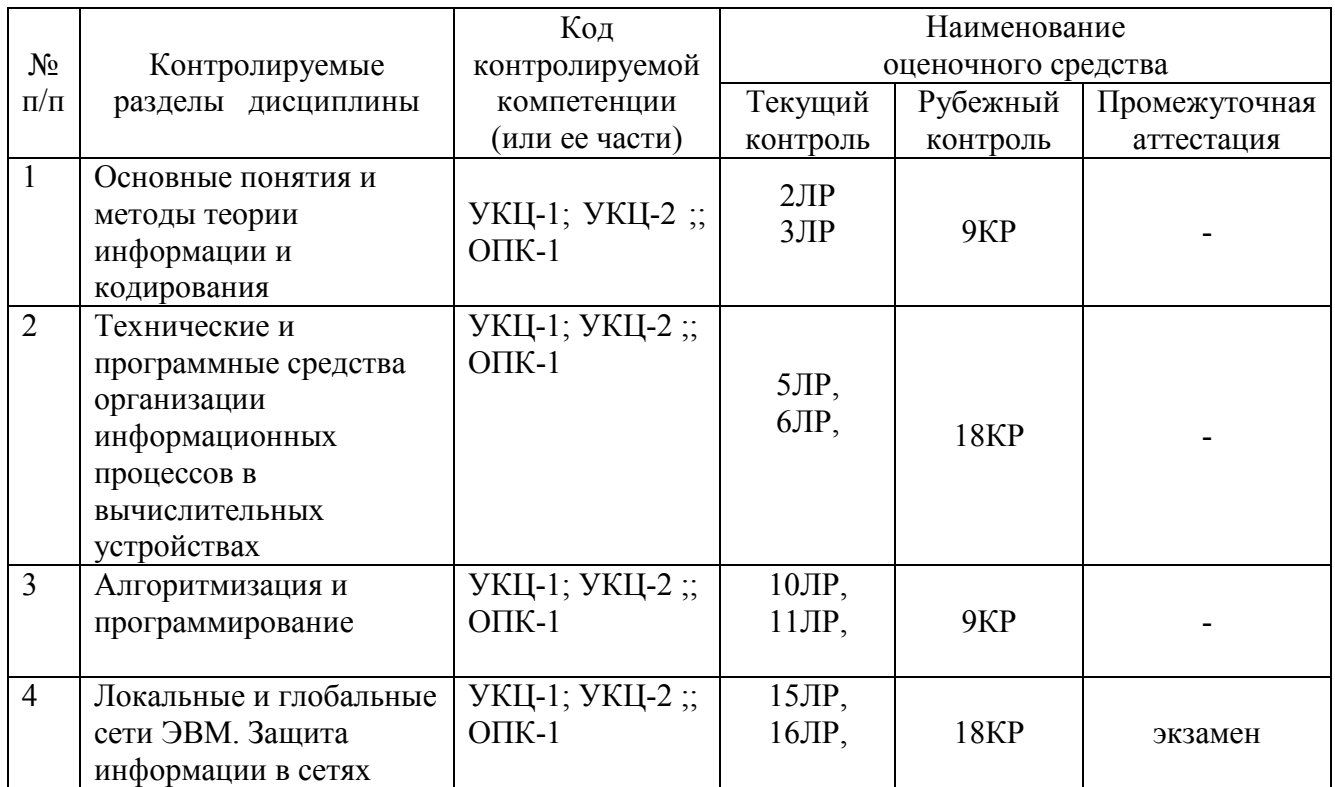

## **1.3. Основные показатели оценивания компетенций:**

Соотнесение формируемых компетенций со знаниями, умениями и навыками приведено в следующей таблице:

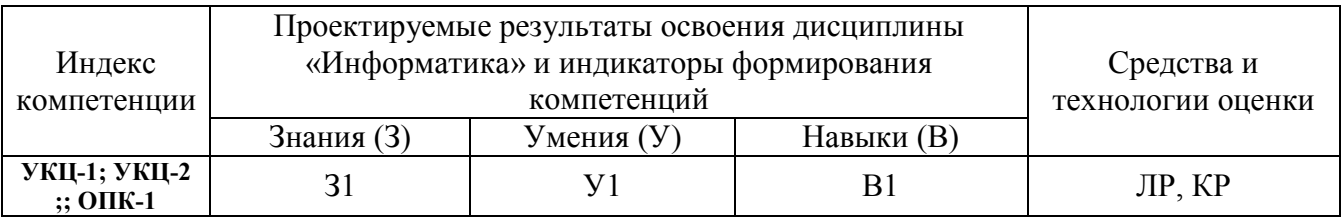

### **1.4. Перечень оценочных средств**

Характеристика оценочных средств по дисциплине представлена в таблице:

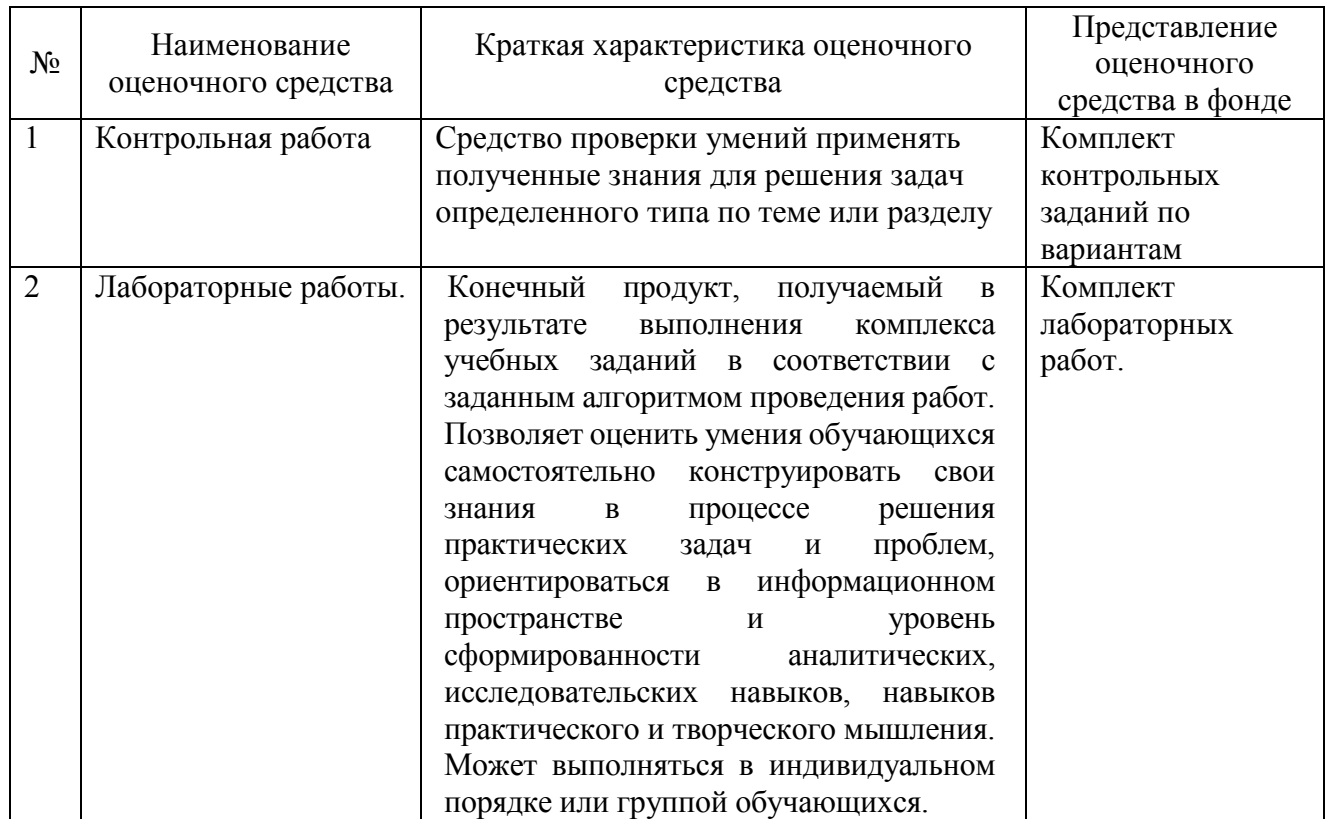

### **2. ТИПОВЫЕ КОНТРОЛЬНЫЕ ЗАДАНИЯ**

#### **для оценки знаний, умений, навыков по дисциплине**

 Типовые контрольные задания представлены в соответствии с перечнем оценочных средств по дисциплине в следующей структуре:

- методические материалы, определяющие процедуры оценивания знаний, умений, навыков и (или) опыта деятельности, характеризующих этапы формирования компетенций;

- сами оценочные средства с выделением правильных ответов (для тестов и контрольных работ);

- критерии и шкалы оценивания.

#### **2.1 Оценочные средства для входного контроля**

#### Вариант задания

 1. Степень соответствия информации реальности характеризует ее свойства как …

а) уникальность; б) адекватность; в) релевантность; г) полнота.

2. Семантический аспект - это характеристика информации с точки зрения а) ее ценности;

б) ее количества;

в) ее смысла.

3. Функциональными частями компьютера, предназначенными для приема, хранения и выдачи данных являются

а) память;

б) монитор;

в) клавиатура;

г) операционная система.

4. Устройством ввода не являются:

а) клавиатура;

б) мышь;

в) монитор;

г) джойстик.

5. Оперативное запоминающее устройство относится к памяти

а) внутренней;

б) внешней.

6. Разрешений принтера это

а) число точек, которое способен напечатать притер в сантиметре;

б) число точек, которое способен напечатать притер в дюйме;

в) число точек, которое способен напечатать притер в метре.

7. Процессор выполняет универсальные инструкции, которые называются а) машинные команды:

б) машинные коды;

в) программы.

8. Процессор выполняет:

а) обработку текстовой информации;

б) обработку числовой информации;

в) обработку всех видов информации;

г) обработку графической информации.

9. Устройством для резервного копирования больших объемов информации является

а) дискета; б) лазерный диск  $B)$  DVD; г) стример/

10. В операционной системе уникально

а) расширение файла;

б) полное имя файла;

в) путь к файлу.

11. Домен - это

а) группа компьютеров, объединенных по некоторому признаку;

б) группа файлов, объединенных по некоторому признаку;

в) группа провайдеров, объединенных по некоторому признаку;

г) отдельный компьютер.

12. Внутренняя память компьютера предназначена

а) для длительного хранения больших объемов информации независимо от того, включен компьютер или нет;

б) для хранения относительно небольших объемов информации при ее обработке процессором.

13. Микросхема BIOS -

а) содержит совокупность программ, предназначенных для тестирования устройств, при включении питания компьютера, и для загрузки операционной системы в оперативную память;

б) служит для увеличения скорости выполнения операций компьютером и используется при обмене данными между процессором и ОЗУ.

в) служит для хранения изображений, получаемых на экране монитора;

14. Особенностью текстового интерфейса пользователя является

а) широкое использование условных, легко запоминающихся значков, закрепленных за теми или иными действиями;

б) наличие командной строки;

в) использование операционных оболочек.

15. Системное программное обеспечение

а) служит для разработки всевозможных пакетов программ, применяемых для решения задач в самых разных областях деятельности человека;

б) обеспечивает решение задач в конкретных областях применения компьютерных систем;

в) выполняет большинство вспомогательных действий, которые необходимы при работе с аппаратными и программными средствами.

### 2.2 Оценочные средства для промежуточного контроля

## 2.2.1 Комплект заданий для контрольной работы

Раздел 1. Основные понятия и методы теории информации и кодирования

#### **Вариант 1.**

**Задание 1.** Вычислить значение *y* при заданных значениях *а* и *b*:  $Y = \ln(\sqrt{b^2 - 2a + tg(a^2)})$ , *a*=4, *b*=13.6.

### **Вариант 2.**

**Задание 1.** Вычислить значение *y* при заданных значениях *а* и *b*:  $Y = \ln(\sqrt{b^2 - 2a + tg(a^2)}) + \lg(\sqrt{b^2 - 2a + tg(a^2)})$ , *a*=3, *b*=18.7.

## **Вариант 3.**

**Задание 1.** Вычислить значение *y* при заданных значениях *а* и *b*:  $Y = \cos(\sqrt{b^2 - 2a + tg(a^2)}) + \sin(\sqrt{b^2 - 2a + tg(a^2)}),$ *a*=31, *b*=18.7.

#### **Вариант 4.**

**Задание 1.** Вычислить значение *y* при заданных значениях *а* и *b*:  $Y = \sqrt{b^2 - 2a + tg(a^2) + \lg(\sqrt{b^2 - 2a + tg(a^2)})}$ , *a*=5, *b*=20.7.

### **Вариант 5.**

**Задание 1.** Вычислить значение *y* при заданных значениях *а* и *b*:

$$
Y = \sqrt{b^2 - 2a} + a^2 - \frac{16a^3 - 19b^2}{25ab^2},
$$
  
a=24, b=18.734.

### **Вариант 6.**

**Задание 1.** Вычислить значение *y* при заданных значениях *а* и *b*:

$$
Y = a2 - \frac{16a3 - 19b2}{25a - b2},
$$
  
a=2.4, b=18.734.

### **Вариант 7.**

**Задание 1.** Вычислить значение *y* при заданных значениях *а* и *b*:

$$
Y = \sqrt{b^2 - 2a} - \frac{16a^3 - 19b^2}{25 - a - b^2},
$$
  
a=29, b=18.73446.

### **Вариант 8.**

**Задание 1.** Вычислить значение *y* при заданных значениях *а* и *b*:

$$
Y = \sqrt{b^2 - 2a + 35ab} + a^4 - \frac{16a^4 - 19b^2}{2 - 5ab^2},
$$
  
a=24.356, b=18.734.

Вариант 9. Задание 1. Вычислить значение у при заданных значениях а и b:

$$
Y = \sqrt{24b^2 - 23a} + 45a^2 - \frac{165a^3 - 19b^2}{254ab^2},
$$
  
a=24, b=1.734.

#### Вариант 10.

Задание 1. Вычислить значение у при заданных значениях а и b:

$$
Y = 34\sqrt{5b^2 - 2a} + 45a^2 - \frac{6a^3 - 19b^2}{25ab^2},
$$
  
a=4, b=18.734.

#### $2.$ Технические Разлел программные организации  $\mathbf{M}$ средства информационных процессов в вычислительных устройствах Вариант 1.

Найти одно из решений системы уравнений численно в программе MathCAD.

$$
\begin{cases}\n\cos(x) + y = 1.5 \\
2x - \sin(y - 0.5) = 1\n\end{cases}
$$

#### Решение:

 $x:=0$   $y:=0$ 

Given

 $cos(x) + y = 1,5$  $2x - \sin(y - 0.5) = 1$ 

 $find(x, y) = {0.582 \choose 0.665}$ 

#### Вариант 2.

Найти одно из решений системы уравнений численно в программе MathCAD.

$$
\begin{cases} \sin(x+y) - 1, & 2x = 0, & 2 \\ x^2 + y^2 = 1 \end{cases}
$$

#### Решение:

 $x:=0$   $y:=0$ 

Given

$$
\sin(x + y) - 1, 2x = 0, 2
$$

$$
x^{2} + y^{2} = 1
$$

$$
find(x, y) = \begin{pmatrix} -0.957 \\ -0.291 \end{pmatrix}
$$

## Вариант 3.

Найти одно из решений системы уравнений численно в программе MathCAD.

$$
\begin{cases} \sin(x+0.5) - y = 1\\ \cos(y-0.2) + x = 0 \end{cases}
$$

#### Решение:

 $y:=0$  $x:=0$ 

Given

 $sin(x + 0, 5) - y = 1$  $cos(y-0,2) + x = 0$ 

$$
find(x,y) = \begin{pmatrix} -0.428 \\ -0.928 \end{pmatrix}
$$

### Вариант 4.

Найти одно из решений системы уравнений численно в программе MathCAD.

$$
\begin{cases}\n\text{tg}(xy) + 0.3 = x^2 \\
0.9x^2 + 2y^2 = 1\n\end{cases}
$$

#### Решение:

 $y:=0$  $x:=0$ 

Given

$$
tg(xy) + 0, 3 = x^2
$$
  
0,  $9x^2 + 2y^2 = 1$ 

$$
find(x,y)=\binom{0.825}{0.44}
$$

## Вариант 5.

Найти одно из решений системы уравнений численно в программе MathCAD.

$$
\begin{cases}\n\cos(x + 0.5) + y = 0.8 \\
\sin(y) - 2x = 0.6\n\end{cases}
$$

#### Решение:

$$
x:=0 \t y:=0
$$

Given

$$
cos(x + 0, 5) + y = 0, 8
$$
  
sin(y) - 2x = 0, 6  
(-0, 397)

find(x, y) =  $\begin{pmatrix} -0.397 \\ -0.195 \end{pmatrix}$ 

#### Вариант 6.

Найти одно из решений системы уравнений численно в программе MathCAD.

$$
\begin{cases} \sin(x+y) - 1, & 3x = 0 \\ x^2 + y^2 = 1 \end{cases}
$$

#### Pettreune:

 $x:=0$   $y:=0$ 

Given

$$
\sin(x + y) - 1, 3x = 0
$$
  

$$
x^2 + y^2 = 1
$$

$$
find(x, y) = {0.759 \choose 0.651}
$$

## Вариант 7.

Найти одно из решений системы уравнений численно в программе MathCAD.

$$
\begin{cases} \sin(x-1) = 1,3-y\\ x - \sin(y+1) = 0,8 \end{cases}
$$

#### Решение:

 $x:=0$   $y:=0$ 

Given

$$
sin(x-1) = 1, 3 - y
$$
  
x - sin(y + 1) = 0, 8

 $find(x, y) = {1.8 \choose 0.583}$ 

## Вариант 8.

Найти одно из решений системы уравнений численно в программе MathCAD.

$$
\begin{cases} \text{tg}(xy) = x^2\\ 0.8x^2 + 2x^2 = 1 \end{cases}
$$

#### Решение:

 $x:=0$   $y:=0$ 

Given

 $tg(xy) = x^2$  $0, 8x^2 + 2x^2 = 1$ 

$$
find(x, y) = \begin{pmatrix} 0.598 \\ 0.574 \end{pmatrix}
$$

#### Вариант 9.

Найти одно из решений системы уравнений численно в программе MathCAD.

$$
\begin{cases} 2y - \cos(x+1) = 0 \\ x + \sin(y) = -0.4 \end{cases}
$$

#### Решение:

 $x:=0$   $y:=0$ 

Given

$$
2y - \cos(x + 1) = 0
$$
  

$$
x + \sin(y) = -0, 4
$$

 $find(x, y) = { -0.876 \choose 0.496}$ 

#### Вариант 10.

Найти одно из решений системы уравнений численно в программе MathCAD.

$$
\begin{cases}\n\cos(x) + y = 1.5 \\
2x - \sin(y - 0.5) = 1\n\end{cases}
$$

#### Решение:

 $x:=0$   $y:=0$ 

Given

 $cos(x) + y = 1,5$  $2x - sin(y - 0, 5) = 1$   $find(x, y) = \begin{pmatrix} 0.582 \\ 0.665 \end{pmatrix}$ 

#### Раздел 3. Алгоритмизация и программирование

#### Вариант 1.

Задание 1. Написать программу на языке VBA, которая вычисляет значение у при заданных значениях а и b:

 $Y = \ln(\sqrt{b^2 - 2a} + tg(a^2))$ ,  $a=4, b=13.6.$ 

#### Вариант 2.

Задание 1. Написать программу на языке VBA, которая вычисляет значение у при заланных значениях *а* и *b*:

$$
Y = \ln(\sqrt{b^2 - 2a} + tg(a^2)) + \lg(\sqrt{b^2 - 2a} + tg(a^2)),
$$
  
a=3, b=18.7.

#### Вариант 3.

Задание 1. Написать программу на языке VBA, которая вычисляет значение у при заланных значениях а и b:

 $Y = cos(\sqrt{b^2 - 2a} + tg(a^2)) + sin(\sqrt{b^2 - 2a} + tg(a^2)),$  $a=31, b=18.7.$ 

#### Вариант 4.

Задание 1. Написать программу на языке VBA, которая вычисляет значение у при заланных значениях *а* и *b*:

$$
Y = \sqrt{b^2 - 2a} + tg(a^2) + \lg(\sqrt{b^2 - 2a} + tg(a^2)),
$$
  
a=5, b=20.7.

### Вариант 5.

Задание 1. Написать программу на языке VBA, которая вычисляет значение у при заланных значениях *а* и *b*:

$$
Y = \sqrt{b^2 - 2a} + a^2 - \frac{16a^3 - 19b^2}{25ab^2},
$$
  
a=24, b=18.734.

#### Вариант 6.

Задание 1. Написать программу на языке VBA, которая вычисляет значение у при заланных значениях  $a$  и  $b$ :

$$
Y = a^2 - \frac{16a^3 - 19b^2}{25a - b^2},
$$

*a*=2.4, *b*=18.734.

#### **Вариант 7.**

**Задание 1.** Написать программу на языке VBA, которая вычисляет значение *y* при заданных значениях *а* и *b*:

$$
Y = \sqrt{b^2 - 2a} - \frac{16a^3 - 19b^2}{25 - a - b^2},
$$
  
a=29, b=18.73446.

#### **Вариант 8.**

**Задание 1.** Написать программу на языке VBA, которая вычисляет значение *y* при заданных значениях *а* и *b*:

$$
Y = \sqrt{b^2 - 2a + 35ab} + a^4 - \frac{16a^4 - 19b^2}{2 - 5ab^2},
$$
  
a=24.356, b=18.734.

#### **Вариант 9.**

**Задание 1.** Написать программу на языке VBA, которая вычисляет значение *y* при заданных значениях *а* и *b*:

$$
Y = \sqrt{24b^2 - 23a} + 45a^2 - \frac{165a^3 - 19b^2}{254ab^2},
$$
  
a=24, b=1.734.

### **Вариант 10.**

**Задание 1.** Написать программу на языке VBA, которая вычисляет значение *y* при заданных значениях *а* и *b*:

$$
Y = 34\sqrt{5b^2 - 2a} + 45a^2 - \frac{6a^3 - 19b^2}{25ab^2},
$$
  
a=4, b=18.734.

#### **Раздел 4. Локальные и глобальные сети ЭВМ. Защита информации в сетях**

#### **Вариант 1.**

**Задание 1.** Создать базу данных, содержащую таблицу с названием **«Список студентов института»,** в которой отображены сведения о студентах института.

Каждая запись должна содержать поля с названиями:

**поле 1** : № п/п; **поле 2** : фамилия; **поле 3** : имя; **поле 4** : дата рождения; **поле 5** : адрес (название улицы); **поле 6** : дом; **поле 7** : квартира;

**поле 8** : номер телефона (дом).

**Задание 2**. Заполнить таблицу записями.

**Задание 3**. По данным построенной таблицы создать

- а) автоотчет;
- б) простой отчет, включив в него все поля таблицы;

в) отчет с группировкой по одному полю;

г) автоформу,

д) форму, с помощью **Мастера форм**.

## **Вариант 2.**

**Задание 1.** Создать базу данных, содержащую таблицу с названием **«Список студентов института»,** в которой отображены сведения о студентах института.

Каждая запись должна содержать поля с названиями:

- **поле 1** : № п/п;
- **поле 2** : фамилия;
- **поле 3** : имя;
- **поле 4** : дата рождения;
- **поле 5** : адрес (название улицы);
- **поле 6** : дом;
- **поле 7** : квартира;
- **поле 8** : номер телефона (дом).

**Задание 2**. Заполнить таблицу записями.

**Задание 3.** Создать таблицу с названием **«Успеваемость»,** в которой отображены сведения о студентах института.

Каждая запись должна содержать поля с названиями:

- **поле 1** : фамилия;
- **поле 2** : имя;
- **поле 3** : математика;
- **поле 4** : физика;
- **поле 5** : информатика;

**Задание 4.** Заполнить таблицу записями.

**Задание 5**. Задать ключевые поля в таблицах и определить связь между таблицами.

## **Вариант 3.**

**Задание 1.** Создать базу данных, содержащую таблицу с названием **«Список студентов института»,** в которой отображены сведения о студентах института.

Каждая запись должна содержать поля с названиями:

- **поле 1** : № п/п;
- **поле 2** : фамилия;
- **поле 3** : имя;
- **поле 4** : дата рождения;
- **поле 5** : адрес (название улицы);
- **поле 6** : дом;
- **поле 7** : квартира;

**Задание 2**. Заполнить таблицу записями.

**Задание 3.** Создать таблицу с названием **«Аттестация студентов»,** в которой отображены сведения о студентах института.

Каждая запись должна содержать поля с названиями:

- **поле 1** : фамилия;
- **поле 2** : имя;
- **поле 3** : математика;
- **поле 4** : физика;
- **поле 5** : информатика;
- **поле 6:** сумма баллов.

**Задание 4.** Заполнить таблицу записями.

**Задание 5.** Посчитать сумму баллов по аттестации.

**Задание 6**. Задать ключевые поля в таблицах и определить связь между таблицами.

### **Вариант 4.**

**Задание 1.** Создать базу данных, содержащую таблицу с названием **«Список студентов института»,** в которой отображены сведения о студентах института.

Каждая запись должна содержать поля с названиями:

- **поле 1** : № п/п;
- **поле 2** : фамилия;
- **поле 3** : имя;
- **поле 4** : дата рождения;
- **поле 5** : адрес (название улицы);
- **поле 6** : дом;
- **поле 7** : квартира;
- **поле 8** : номер телефона (дом).

**Задание 2**. Заполнить таблицу записями.

**Задание 3.** Создать следующие запросы:

А) студенты, фамилия которых начинается на букву «Б».

Б) студенты 1998 года рождения.

### **Вариант 5.**

**Задание 1.** Создать базу данных, содержащую таблицу с названием **«Список студентов института»,** в которой отображены сведения о студентах института.

Каждая запись должна содержать поля с названиями:

- **поле 1** : № п/п;
- **поле 2** : фамилия;
- **поле 3** : имя;
- **поле 4** : дата рождения;
- **поле 5** : адрес (название улицы);
- **поле 6** : дом;
- **поле 7** : квартира;
- **поле 8** : номер телефона (дом).

**Задание 2**. Заполнить таблицу записями.

**Задание 3.** Создать таблицу с названием **«Успеваемость»,** в которой отображены сведения о студентах института.

Каждая запись должна содержать поля с названиями:

- **поле 1** : фамилия;
- **поле 2** : имя;
- **поле 3** : математика;
- **поле 4** : физика;
- **поле 5** : информатика;

**Задание 4.** Заполнить таблицу записями.

**Задание 5**. Задать ключевые поля в таблицах и определить связь между таблицами.

**Задание 6.** Создать следующие запросы:

А) Список студентов, которые успевают на 4 и 5.

Б) Список студентов, которым уже исполнилось 18 лет.

### **Вариант 6.**

**Задание 1.** Создать базу данных, содержащую таблицу с названием **«Список студентов института»,** в которой отображены сведения о студентах института.

Каждая запись должна содержать поля с названиями:

- **поле 1** : № п/п;
- **поле 2** : фамилия;
- **поле 3** : имя;
- **поле 4** : дата рождения;
- **поле 5** : адрес (название улицы);
- **поле 6** : дом;
- **поле 7** : квартира;

**Задание 2**. Заполнить таблицу записями.

**Задание 3.** Создать таблицу с названием **«Аттестация студентов»,** в которой отображены сведения о студентах института.

Каждая запись должна содержать поля с названиями:

- **поле 1** : фамилия;
- **поле 2** : имя;
- **поле 3** : математика;
- **поле 4** : физика;
- **поле 5** : информатика;
- **поле 6:** сумма баллов.

**Задание 4.** Заполнить таблицу записями.

**Задание 5.** Посчитать сумму баллов по аттестации.

**Задание 6**. Задать ключевые поля в таблицах и определить связь между таблицами.

**Задание 7.** Составить следующие запросы:

А) Список студентов, которые аттестованы.

Б) Список студентов, которые не аттестованы.

## **Вариант 7.**

**Задание 1.** Создать базу данных, содержащую таблицу с названием **«Список студентов института»,** в которой отображены сведения о студентах института.

Каждая запись должна содержать поля с названиями:

- **поле 1** : № п/п;
- **поле 2** : фамилия;
- **поле 3** : имя;
- **поле 4** : дата рождения;
- **поле 5** : адрес (название улицы);
- **поле 6** : дом;
- **поле 7** : квартира;
- **поле 8** : номер телефона (дом).

**Задание 2**. Заполнить таблицу записями.

**Задание 3**. По данным построенной таблицы создать

А) автоформу,

Б) форму, с помощью **Мастера форм**.

## **Вариант 8.**

**Задание 1.** Создать базу данных, содержащую таблицу с названием **«Список студентов института»,** в которой отображены сведения о студентах института.

Каждая запись должна содержать поля с названиями:

- **поле 1** : № п/п;
- **поле 2** : фамилия;
- **поле 3** : имя;
- **поле 4** : дата рождения;
- **поле 5** : адрес (название улицы);
- **поле 6** : дом;
- **поле 7** : квартира;
- **поле 8** : номер телефона (дом).

**Задание 2**. Заполнить таблицу записями.

**Задание 3**. По данным построенной таблицы создать:

а) автоотчет;

б) простой отчет, включив в него все поля «фамилия», «дата рождения», «номер телефона»;

г) автоформу,

д) форму, с помощью **Мастера форм**, которая включает поля «фамилия», «дата рождения», «номер телефона».

### **Вариант 9.**

**Задание 1.** Создать базу данных, содержащую таблицу с названием **«Список студентов института»,** в которой отображены сведения о студентах института.

Каждая запись должна содержать поля с названиями:

- **поле 1** : № п/п;
- **поле 2** : фамилия;
- **поле 3** : имя;
- **поле 4** : дата рождения;
- **поле 5** : адрес (название улицы);
- **поле 6** : дом;
- **поле 7** : квартира;

**Задание 2**. Заполнить таблицу записями.

**Задание 3.** Создать таблицу с названием **«Аттестация студентов»,** в которой отображены сведения о студентах института.

Каждая запись должна содержать поля с названиями:

- **поле 1** : фамилия;
- **поле 2** : имя;
- **поле 3** : математика;
- **поле 4** : физика;
- **поле 5** : информатика;
- **поле 6:** сумма баллов.

**Задание 4.** Заполнить таблицу записями.

- **Задание 5.** Посчитать сумму баллов по аттестации.
- **Задание 6**. Задать ключевые поля в таблицах и определить связь между таблицами.
- **Задание 7.** Составить:
	- А) Автоотчет.
	- Б) Запрос, содержащий фамилии студентов, которые аттестованы.

## **Вариант 10.**

**Задание 1.** Создать базу данных, содержащую таблицу с названием **«Список студентов института»,** в которой отображены сведения о студентах института.

Каждая запись должна содержать поля с названиями:

- **поле 1** : № п/п;
- **поле 2** : фамилия;
- **поле 3** : имя;
- **поле 4** : дата рождения;
- **поле 5** : адрес (название улицы);
- **поле 6** : дом;
- **поле 7** : квартира;

**Задание 2**. Заполнить таблицу записями.

**Задание 3.** Создать таблицу с названием **«Аттестация студентов»,** в которой отображены сведения о студентах института.

Каждая запись должна содержать поля с названиями:

- **поле 1** : фамилия;
- **поле 2** : имя;
- **поле 3** : математика;
- **поле 4** : физика;
- **поле 5** : информатика;
- **поле 6:** сумма баллов.

**Задание 4.** Заполнить таблицу записями.

**Задание 5.** Посчитать сумму баллов по аттестации.

**Задание 6**. Задать ключевые поля в таблицах и определить связь между таблицами.

**Вариант 11.** 

**Задание 1.** Создать базу данных, содержащую таблицу с названием **«Список товаров»,** в которой отображены сведения о студентах института.

Каждая запись должна содержать поля с названиями:

- **поле 1** : № п/п;
- **поле 2** : код товара;
- **поле 3** : наименование товара;
- **поле 4** : цена;
- **поле 5** : количество;

**Задание 2**. Заполнить таблицу записями.

**Задание 3.** Создать таблицу с названием **«Продажа товаров»,** в которой отображены сведения о студентах института.

Каждая запись должна содержать поля с названиями:

- **поле 1** : код товара;
- **поле 2** : дата поступления;
- **поле 3** : дата продажи;

**Задание 4.** Заполнить таблицу записями.

**Задание 6**. Задать ключевые поля в таблицах и определить связь между таблицами.

#### **Вариант 12.**

**Задание 1.** Создать базу данных, содержащую таблицу с названием **«Список товаров»,** в которой отображены сведения о студентах института.

Каждая запись должна содержать поля с названиями:

- **поле 1** : № п/п;
- **поле 2** : код товара;
- **поле 3** : наименование товара;
- **поле 4** : цена;
- **поле 5** : количество;

**Задание 2**. Заполнить таблицу записями.

**Задание 3.** Создать таблицу с названием **«Продажа товаров»,** в которой отображены сведения о студентах института.

Каждая запись должна содержать поля с названиями:

- **поле 1** : код товара;
- **поле 2** : дата поступления;
- **поле 3** : дата продажи;

**Задание 4.** Заполнить таблицу записями.

**Задание 6**. Задать ключевые поля в таблицах и определить связь между таблицами.

**Задание 7.** Создать:

А) автоотчет;

Б) отчет по продажам товаров.

### **Вариант 13.**

**Задание 1.** Создать базу данных, содержащую таблицу с названием **«Список товаров»,** в которой отображены сведения о студентах института.

Каждая запись должна содержать поля с названиями:

**поле 1** : № п/п;

- **поле 2** : код товара;
- **поле 3** : наименование товара;
- **поле 4** : цена;
- **поле 5** : количество;

**Задание 2**. Заполнить таблицу записями.

**Задание 3.** Создать таблицу с названием **«Продажа товаров»,** в которой отображены сведения о студентах института.

Каждая запись должна содержать поля с названиями:

- **поле 1** : код товара;
- **поле 2** : дата поступления;
- **поле 3** : дата продажи;
- **Задание 4.** Заполнить таблицу записями.

**Задание 6**. Задать ключевые поля в таблицах и определить связь между таблицами.

**Задание 7.** Создать следующие запросы:

- А) Товары, с ценой меньше 8 000 руб.
- Б) Все товары, поступившие после 01.01.2015.

### **Вариант 14.**

**Задание 1.** Создать базу данных, содержащую таблицу с названием **«Список товаров»,** в которой отображены сведения о студентах института.

Каждая запись должна содержать поля с названиями:

- **поле 1** : № п/п;
- **поле 2** : код товара;
- **поле 3** : наименование товара;
- **поле 4** : цена;
- **поле 5** : количество;

**Задание 2**. Заполнить таблицу записями.

**Задание 3.** Создать таблицу с названием **«Продажа товаров»,** в которой отображены сведения о студентах института.

Каждая запись должна содержать поля с названиями:

- **поле 1** : код товара;
- **поле 2** : дата поступления;
- **поле 3** : дата продажи;

**Задание 4.** Заполнить таблицу записями.

**Задание 6**. Задать ключевые поля в таблицах и определить связь между таблицами.

**Задание 7.** Создать следующие запросы:

- А) Товары, которые имеются в наличии.
- Б) Товары, которые проданы.

### **Вариант 15.**

**Задание 1.** Создать базу данных, содержащую таблицу с названием **«Список товаров»,** в которой отображены сведения о студентах института.

Каждая запись должна содержать поля с названиями:

**поле 1** : № п/п;

- **поле 2** : код товара;
- **поле 3** : наименование товара;
- **поле 4** : цена;
- **поле 5** : количество;

**Задание 2**. Заполнить таблицу записями.

**Задание 3.** Создать таблицу с названием **«Продажа товаров»,** в которой отображены сведения о студентах института.

Каждая запись должна содержать поля с названиями:

- **поле 1** : код товара;
- **поле 2** : дата поступления;
- **поле 3** : дата продажи;
- **Задание 4.** Заполнить таблицу записями.

**Задание 6**. Задать ключевые поля в таблицах и определить связь между таблицами.

**Задание 7.** Создать следующие запросы:

- А) Товары, которые были проданы сегодня.
- Б) Товары, находящиеся на складе более 3 месяцев.

#### **1 семестр**

## **Критерии оценивания и шкала оценки (максимальное количество баллов – 8 б.):**

**7-8 баллов** - правильно произведены расчеты, построены графики, сделаны соответствующие выводы, правильные и полные ответы на вопросы преподавателя.

**6 баллов –** правильно произведены расчеты, построены графики, сделаны соответствующие выводы, имеются незначительные замечания в ответах на вопросы преподавателя.

**5 баллов -** имеются замечания по выполнению работы и ответам на вопросы преподавателя.

**1-4 балла** - имеются существенные замечания по выполнению работы и ответам на вопросы преподавателя.

**0 баллов** - задание не выполнено по причине отсутствия знаний студента по теме.

#### **2 семестр**

#### **Критерии оценивания и шкала оценки (максимальное количество баллов – 8 б.):**

**7-8 баллов** - правильно произведены расчеты, построены графики, сделаны соответствующие выводы, правильные и полные ответы на вопросы преподавателя.

**6 баллов –** правильно произведены расчеты, построены графики, сделаны соответствующие выводы, имеются незначительные замечания в ответах на вопросы преподавателя.

**5 баллов -** имеются замечания по выполнению работы и ответам на вопросы преподавателя.

**1-4 баллов** - имеются существенные замечания по выполнению работы и ответам на вопросы преподавателя.

**0 баллов** - задание не выполнено по причине отсутствия знаний студента по теме.

#### **2.2.3 Лабораторные работы**

#### **1 семестр**

#### **Раздел 1. Основные понятия и методы теории информации и кодирования**

## **Лабораторная работа №1 Создание, заполнение, редактирование и форматирование таблиц**

**Цель работы:** научиться создавать электронные таблицы, редактировать в них данные, применять команды форматирования и автозаполнения.

#### *1. Ввод текстовых данных*

**Задание 1.** В диапазоне ячеек A1:E3 создайте копию приведенной ниже таблицы.

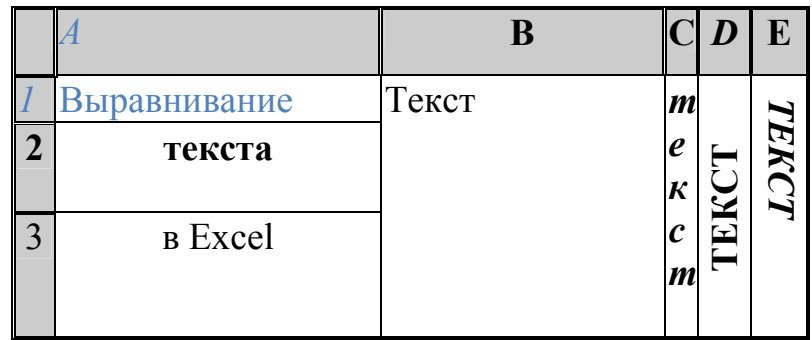

#### **Методические указания**

- Введите необходимый текст в нескольких ячейках, предварительно объединив ячейки B1:B3, C1:C3, D1:D3, E1:E3, и расположите его различными способами в различных форматах.

- Для объединения ячеек используйте режим отображения **объединения ячеек** вкладки **выравнивания** команды **Формат/Ячейки**.

- Для направления текста в ячейках нужно выбрать нужную **ориентацию**  вкладки **выравнивания** команды **Формат/Ячейки.** 

-Для форматирования текста воспользуйтесь командой **Формат/ячейки/шрифт**, для задания границ - **Формат/ячейки/граница.**

**Задание 2.** Введите в одну ячейку A1 листа 2 предложение и отформатируйте следующим образом:

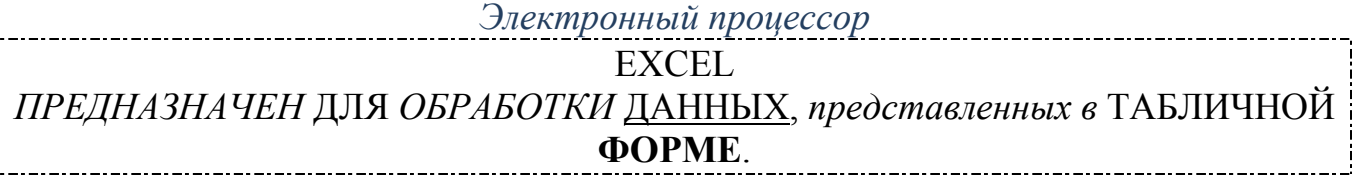

#### **Методические указания**

Для добавления новой строки в ячейку используется комбинация клавиш **ALT** + **ENTER**.

Для расположения текста в ячейке в несколько строк также можно применить вкладку **выравнивание** команды **Формат/Ячейки** и установить флажок **Переносить по словам**.

**Задание 3.** На листе 3 постройте таблицу следующего вида:

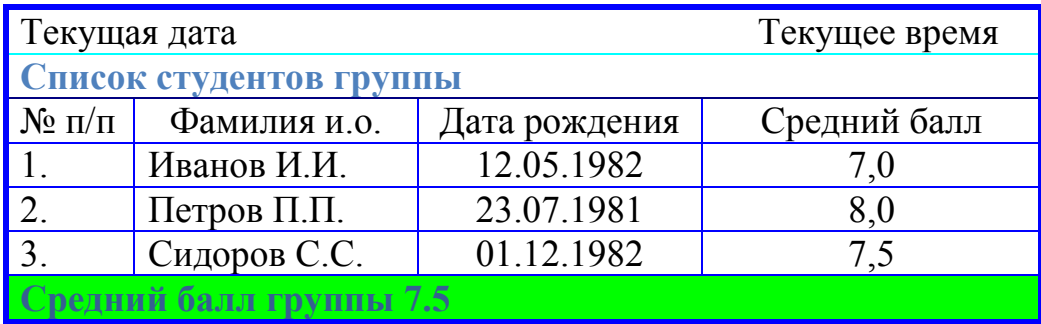

#### **Методические указания**

Для объединения ячеек в 1, 2 и последней строке необходимо выделить соответствующие ячейки и воспользоваться кнопкой *объединить* на панели инструментов.

Для задания границ воспользуйтесь кнопкой Границы на панели инструментов.

Для задания заливки воспользуйтесь функциями вкладки **Вид** команды **Формат/ячейки** или кнопкой *цвет заливки* на панели инструментов.

**Задание 4.** На листе 4:

a) запишите в ячейки A1-A12 названия всех месяцев года, начиная с января;

- b) запишите в ячейки B1-G1 названия всех месяцев второго полугодия;
- c) запишите в ячейки A13-G13 названия дней недели.

### **Методические указания**

Ввести первое значение и воспользоваться маркером автозаполнения (маленький квадратик, расположенный в правом нижнем углу активной ячейки или выделенной области).

### *2. Ввод и заполнение числовых данных*

**Задание 5.** На листе 5:

a) введите в ячейку С1 целое число 125,6. Скопируйте эту ячейку в ячейки C2, C3, С4, С5;

b) отобразите ячейку С1 в числовом формате, ячейку С2 в экспоненциальном, ячейку С3 в текстовом, ячейку С4 в формате дата, ячейку С5 в дробном формате.

#### **Методические указания**

Для задания формата отображения числа воспользуйтесь нужным форматом вкладки **Число** команды **Формат/ячейки** или определите свой (пользовательский) формат.

**Задание 6.** На листе 6 необходимо:

a) заполнить ячейки A1:A10 последовательными натуральными числами от 1 до 10;

b) заполнить диапазон B1:D10 последовательными натуральными числами от 21 до 40;

c) заполнить диапазон Е1:Е10 последовательными нечетными числами от 1 до 19;

d) заполнить 27 строку числами 2, 4, 8, 16,… (20 чисел).

*Методические указания* 

Для заполнения чисел воспользуйтесь командой **Правка/заполнить/прогрессия** или используйте маркер автозаполнения.

**Форма отчета:** документ в формате xls.

## **Лабораторная работа №2**

### **Вычисления и функции в программе MS Excel**

**Цель работы:** научиться вводить и редактировать формулы, определять имена.

**Задание 1.** Выполните вычисления по следующим формулам:

 $1 + x + x^2 + x^3$ ;  $x \cdot y \cdot z$  $x + y + z$  $\cdot y \cdot$  $\frac{+y+z}{\cdot}$ ;  $x \cdot y$ *x* ⋅  $\frac{1+x}{x}$ , считая заданными величины *x*, *y*, *z*.

#### **Методические указания**

Исходные данные *x, y, z* введем соответственно в ячейки A3, B3 и C3. Затем в ячейки A5, A6 и A7 введем формулы. Например, для вычисления по первой формуле необходимо ввести формулу =1+A3+A3^2+A3^3. Вид электронной таблицы приведен на рис. 1.

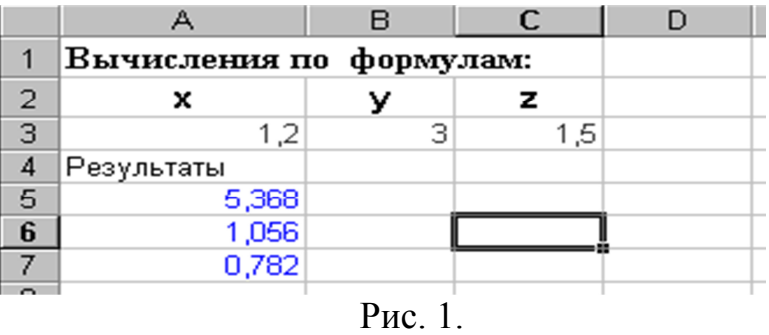

**Задание 2.** Дана таблица, содержащая сведения о ценах на продукты. а) заполните все клетки таблицы, кроме столбца " Среднее значение" и строки "Всего";

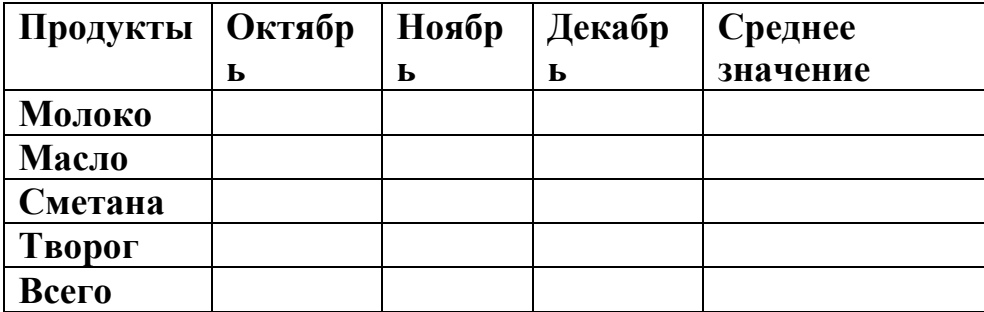

б) задайте имена по строкам и столбцам и вычислите среднемесячные цены каждого продукта и всего молочных продуктов по месяцам.

#### **Методические указания**

- Для присваивания имени необходимо выделить нужный диапазон ячеек выполнить команду Вставка/Имя/. Определить и ввести имя.

- Для расчета среднего значения необходимо выделить ячейку, где будет находиться сумма, найти на панели инструментов кнопку «Сумма», раскрыть список, нажать кнопку «Среднее», выделить диапазон ячеек и нажать Enter.

**Форма отчета:** документ в формате .xls.

### **Лабораторная работа №3**

#### **Построение графиков, поверхностей и диаграмм в Excel**

**Цель работы:** научиться строить и редактировать графики и диаграммы по таблице исходных данных.

**Задание 1.** Составьте таблицу расчета доходов фирмы в абсолютном и процентном отношении и диаграмму роста доходов на основе данных о доходах фирмы.

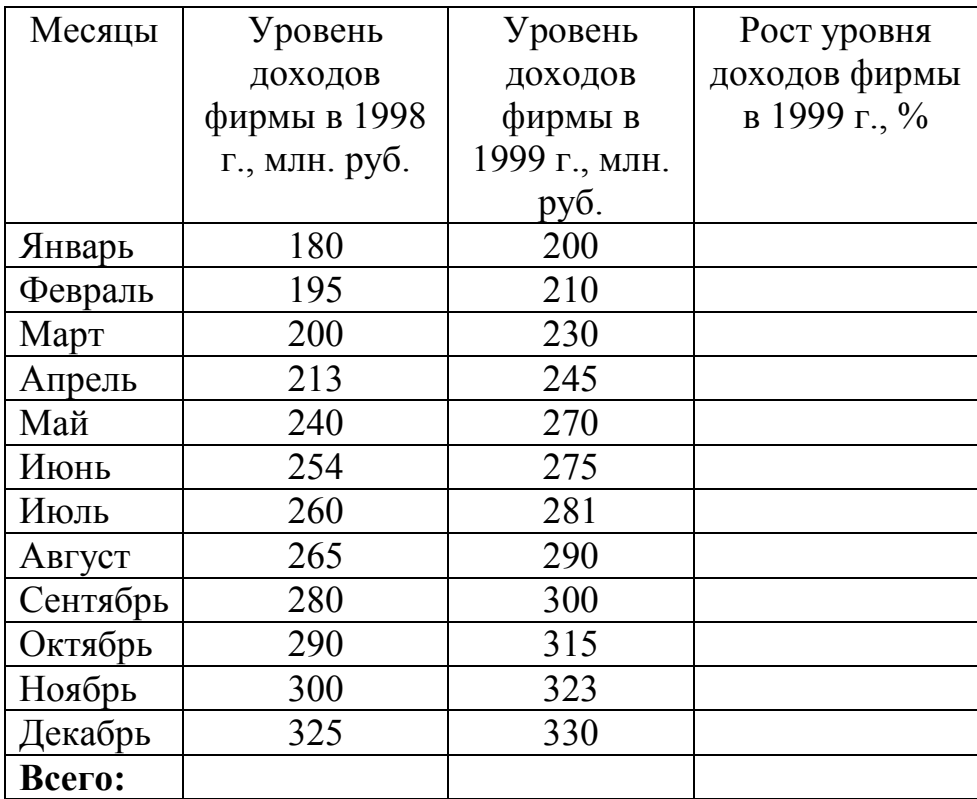

#### Методические указания

Составить таблицу расчета доходов фирмы: определить тип, размер и стиль шрифтов для заголовков строк и столбцов: Times New Roman Cyr, размер 12, стиль полужирный; для остального текста - Times New Roman Cyr, размер 10, стиль обычный.

Вычислить рост уровня доходов фирмы в процентном отношении в каждом месяце 1999 г. по отношению к январю 1999 г. (3-й столбец таблицы):  $=(Ci-C$3)/C$3$ , где  $Ci$  – адрес ячейки *i*-го месяца графы Рост уровня доходов; C\$3 – абсолютный адрес ячейки Уровень доходов фирмы за январь 1999 г.

Вычислить суммарный уровень доходов фирмы за 1999 и 1998 гг., результаты поместить в последней строке второго и третьего столбца соответственно.

Вычислить среднее значение роста уровня доходов в процентах, результат поместить в последней строке четвертого столбца.

Построить диаграмму зависимости уровня доходов фирмы за 1999 и 1998 гг. по месяцам в виде гистограммы.

Построить диаграмму зависимости уровня доходов фирмы в процентном отношении в виде линейного графика.

Построить совмешенную лиаграмму (тип нестандартная/график гистограмма 2) по данным полученной таблицы (второй, третий и четвертый столбцы).

Рассмотреть другие типы диаграмм, освоить редактирование элементов диаграмм.

Задание 2. Составьте круговую диаграмму с отображением среднего балла по предметам на основании таблицы "Итоги экзаменационной сессии"

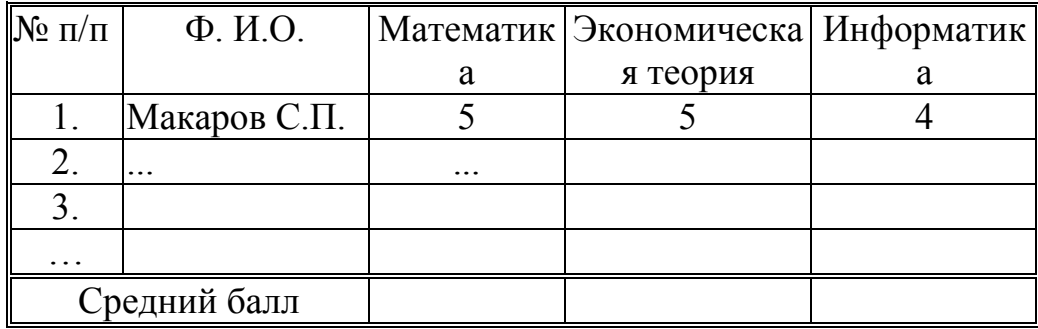

Задание 3. Постройте график функции у=sin х. Значение аргумента х выбрать в пределах от -6 до 6 с шагом 0,5.

Методические указания

Построим таблицу следующего вида:

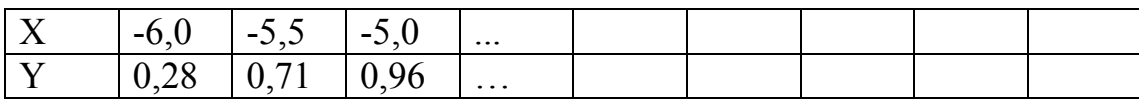

Для чего заполним значениями строку Х путем протягивания. В строку Y вставим формулу = Sin(B1) и протянем до конца таблицы.

Затем выделим построенный диапазон и на панели стандартная нажмем кнопку Мастер диаграмм. Выберем тип диаграммы - график.

**Форма отчета:** документ в формате .xls.

## **Лабораторная работа № 4**

## **Построение и обработка списков (баз данных)**

**Цель работы:** научиться работать с базами данных. Применять к ним формы, сортировку, фильтр, автофильтр.

**Задание 1.** Создать телефонный справочник. Его пример приведен ниже.

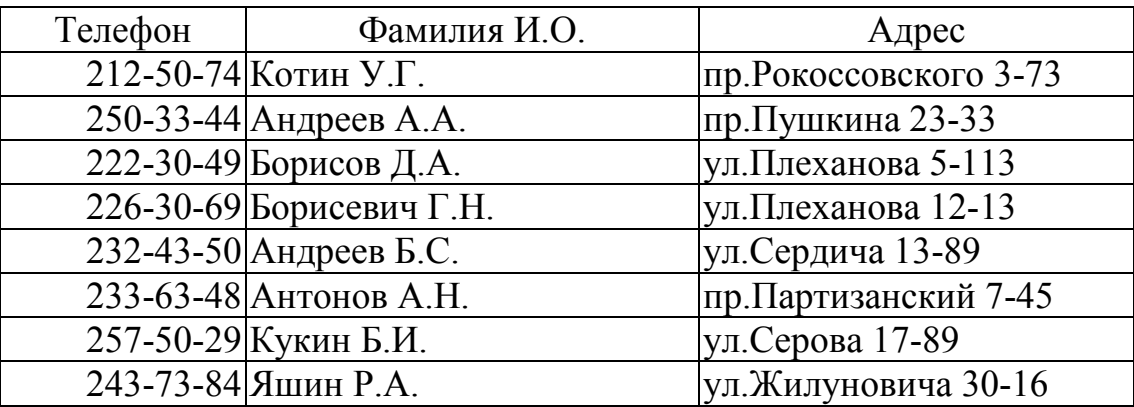

#### **Методические указания**

Создать название, заголовки таблицы и границы.

Заполнить 5 записей обычным способом.

Ввести 3 записи в режиме формы (меню **Данные/Форма**).

Добавить не менее трех записей в справочник так, чтобы в справочнике были записи с одинаковыми фамилиями и инициалами.

**Задание 2.** При помощи команды **Данные/Форма/Критерии** просмотрите записи списка, удовлетворяющие следующим условиям:

а) владельцев телефонов, фамилии которых начинаются на букву А;

б) владельцев телефонов, проживающих на проспектах;

в) владельцев телефонов, номера телефонов которых > заданного номера.

### **Задание 3.** Выполните сортировку справочника:

а) по возрастанию номеров телефонов;

б) по алфавитному порядку фамилий.

### **Задание 4.** Выделите записи из справочника при помощи автофильтра (меню **Данные/ Фильтр/ Автофильтр**):

а) выделите записи, у которых номер телефона больше 250-50-50 и меньше 270-50-50;

б) затем среди выделенных записей выделите записи, в которых фамилии начинаются с буквы П;

в) отобразите все записи списка;

г) отобразите записи, в которых улица или проспект начинается с буквы "П";

д) отобразите записи, у которых номер квартиры заканчивается числом 13;

е) выделить записи, у которых номер телефона содержит во второй группе цифры 50 или 30, например- 260-50-40,

ж) затем среди выделенных записей выделите записи, в которых фамилия начинается с букв "Ан".

Задание 5. Создайте список (табличную базу данных) реализации товаров следующего вида.

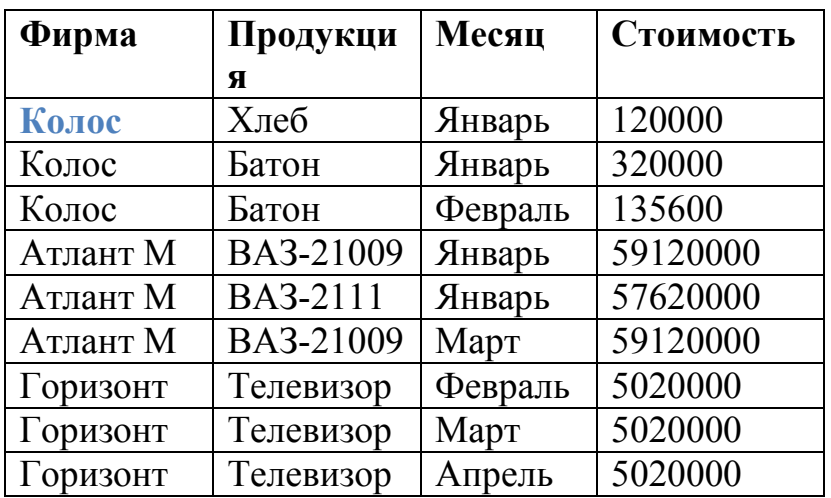

Задание 6. При помощи команды Данные/Итоги подведите промежуточные итоги в стоимостном выражении:

а) по фирмам;

б) по месяцам среди всех фирм;

в) по продукции среди всех фирм.

Задание 7. Постройте диаграмму (одну), показывающую изменение стоимости реализации товаров по месяцам для каждой фирмы.

**Форма отчета:** документ в формате .xls.

#### Раздел 2. Технические и программные средства реализации информационных процессов

#### Лабораторная работа 2

Вычисления и обработка информации в Mathcad

1. Задать функцию и найти ее значение:

$$
f(x) = \frac{3}{x}, \quad f(5) = ? \quad ; \quad g(x) = \frac{x^2 + 3}{x} + 1 \quad , \quad g(2) = ? \quad ; \quad r(x) = \sqrt{1 + \frac{2}{\sin x - 3}} \quad , \quad r\left(-\frac{\pi}{2}\right) = ?
$$

2. Построение декартова графика.

Для того, чтобы построить декартов график какой-либо функции нужно установить курсор в том месте документа, где должен находиться график, и вставить шаблон декартова графика с помощью соответствующей кнопки на панели инструментов Графики.

Шаблон содержит 2 поля ввода (черных квадратика). В поле ввода, расположенное возле оси ординат, введите нужную функцию (например,  $2\sin(x)$ ), а в поле ввода, расположенное возле оси абсцисс, имя аргумента функции (в данном случае, х). Если после этого щелкнуть на рабочей области документа где-нибудь вне графика, то график будет построен.

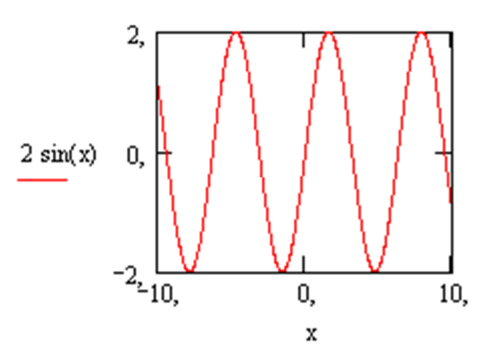

Функцию можно задать до построения графика, а в поле ввода функции ввести ее название:

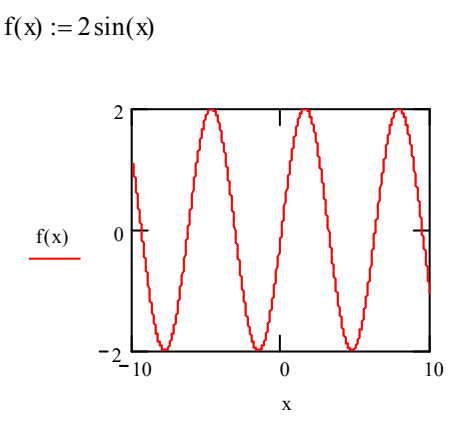

Количество точек по оси абсцисс можно изменять, задавая диапазон изменения аргумента. По умолчанию задается диапазон от -10 до 10 с шагом 0,1.  $\Pi$ <sub>0</sub> аналогии  $\mathbf{c}$ текстовыми блоками можно изменить размеры  $\overline{M}$ 

месторасположение графика.

Для того чтобы просмотреть крупнее какую-либо часть графика используют команду Масштаб из подменю Формат- График или из контекстного меню графика. Данная команда инициализирует окно X-Y Zoom. Выделите на графике область которая должна быть увеличена и щелкните на кнопке Масштаб+.

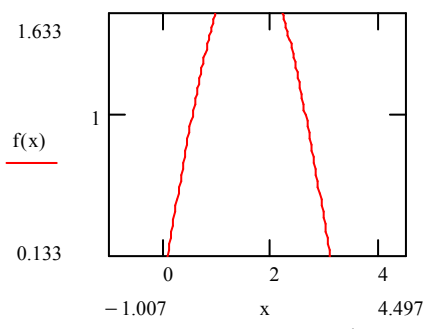

Для того, чтобы изобразить на одном графике несколько функций, нужно вводить их через запятую. Например, постройте на одной системе координат графики функций  $sin(x)/x$  и  $cos(x)$ .

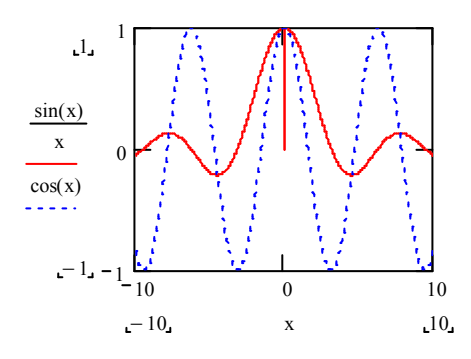

После того, как график построен, можно настроить его внешний вид, для этого нужно выбрать команду меню Формат- $\rightarrow$ График- $\rightarrow$ Х-Y Зависимость или команду Формат из контекстного меню или два раза щелкнуть по графику.

Рассмотрим изменения формата осей (вкладка Оси X-Y: для каждой оси можно изменить следующие параметры:

1. Логарифмическая шкала - установка логарифмического масштаба;

2. Вспомогательные линии - включение отображения линий сетки, если флажок сброшен, то на графике отображается не сетка, а деления на осях;

3. Нумерация – нумерация делений на данной оси;

4. Автомасштаб - если данный флажок установлен, то границы осей координат будут установлены после округления границ графика до ближайших делений на осях.

5. Показать метки - если данный флажок установлен, то можно установить на графике по 2 метки на каждой оси в виде пунктирных линий, отмечающих определенное значение переменной на графике.

6. Авто сетки - если данная опция включена, то автоматически будет установлено количество делений на оси; если данный флажок сброшен, то становится активным поле размер сетки, где можно вручную ввести нужное количество делений.

Можно также изменить расположение осей:

- Ограниченная область - оси в виде рамки вокруг графика;

- Пересечение - оси в виде прямых, пересекающихся в начале координат;

- Без границ - оси отсутствуют.

Для изменения внешнего вида линий на графике используется вкладка След в окне форматирования графика. На этой вкладке перечислены все кривые, которые можно изобразить на графике (как построенные так и непостроенные). Для каждой кривой можно настроить следующие параметры:

1) Имя в легенде – название данной кривой в легенде графика;

2) Символ – изображение точек на графике;

3) Линия - тип линии для кривой:

4) Цвет - цвет линии;

5) Тип – тип графика;

6) Вес - толщина линии.

Для того, чтобы спрятать выражения, задающие кривые, используется флажок Скрыть Аргументы.

Для того, чтобы задать подписи к графику и осям используют вкладку Метки.

3. Построение графика в полярной системе координат.

Для вставки шаблона полярного графика выберите команду меню Вставка→График→Полярные координаты или щелкните на соответствующей кнопке панели инструментов Графики. Форматирование полярного графика производится аналогично форматированию декартова графика.

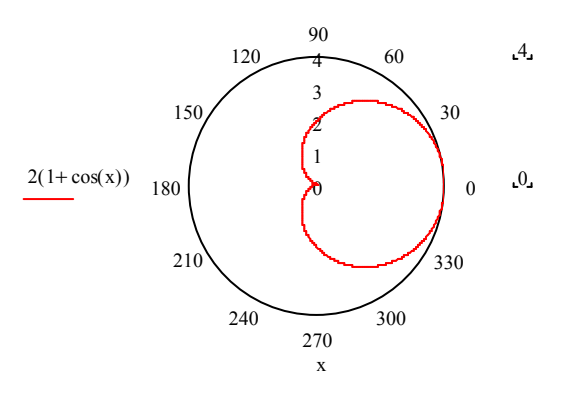

4. График параметрически заланной функции.

Кроме явного задания функции, существует параметрическое задание функции, при котором указывается зависимость обеих координат от некоторого параметра. В MathCAD можно построить такую функцию, если ввести в оба поля ввода функции, зависящие от одного параметра.

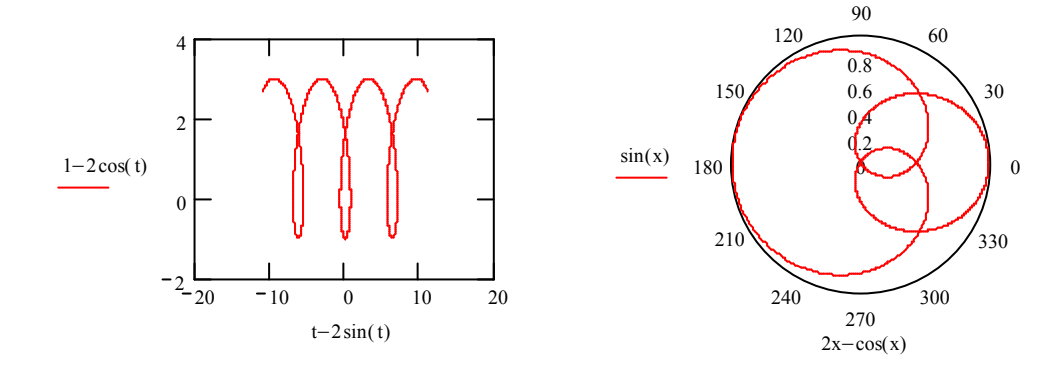

5. Построение трехмерного графика в виде поверхности.

Для построения графика функции  $z(x,y)$  в виде трехмерной поверхности нужно сначала задать эту функцию, а затем вставить шаблон поверхностного графика (команда меню Вставка->График->Поверхности или соответствующая кнопка на панели инструментов Графики), введя в его поле ввода имя заданной функции z. Например,

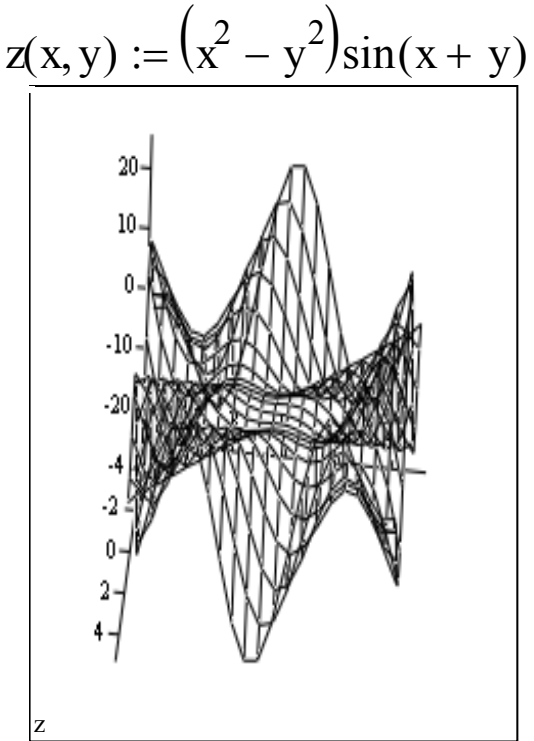

Для того, чтобы повернуть график в том или ином направлении, установите указатель мыши над графиком, нажмите левую кнопку и, удерживая ее, перемещайте указатель в направлении вращения. Для того, чтобы приблизить или отдалить изображение поверхности, поступают аналогичным образом при нажатой клавише Ctrl.

Форматирование графика производится с помощью окна форматирования, вызываемого аналогично окну форматирования декартова графика. Приведите изображение поверхности к следующему виду:

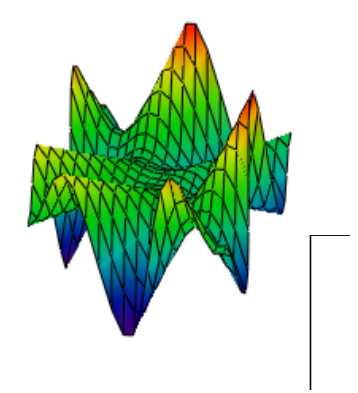

6. Построение правильных многогранников.

Для построения правильных многогранников в MathCAD существует встроенная функция Polyhedron(S). Аргументом данной функции должна быть строка, задающая либо порядковый номер многогранника (при этом перед числом обязательно должен стоять символ #), либо его имя, либо его код, описывающий правило построения многогранника. Например:

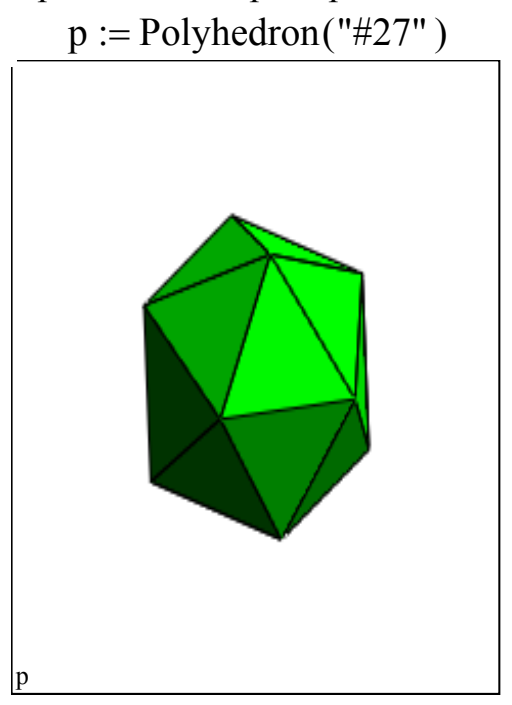

MathCAD поддерживает два вида массивов - одномерные (векторы) и строки. двумерные (матрицы). Элементами массива могут быть числа. математические выражения и даже другие массивы. Основные операции для работы с векторами и матрицами собраны на панели математических инструментов Matrix. Учтите, что элементы матрицы по умолчанию нумеруются с 0, если хотите, чтобы элементы матрицы нумеровались с 1, нужно в начале документа ввести ORIGIN:=1.

7. Способы задания матрицы

Матрицу можно целиком ввести с клавиатуры, либо с помощью функциональной зависимости элемента массива от его индексов.

7.1 Введение элементов матрицы с клавиатуры

Для того чтобы ввести элементы матрицы с клавиатуры, выберите команду меню Insert ->Matrix или на панели инструментов Matrix щелкните на кнопке Matrix or Vector. В открывшемся диалоговом окне введите количество строк (Rows) и столбцов (Columns). При нажатии клавиши ОК появится шаблон матрицы, в который можно вводить ее элементы.

Это же диалоговое окно (Insert Matrix или Вставить Матрицу) позволяет добавлять и удалять несколько строк и столбцов в уже имеющейся матрице.

Для того, чтобы добавить строки и столбцы в матрицу, установите курсор на элемент матрицы, справа от которого вы хотите вставить столбцы и ниже которого вы хотите вставить строки. Введите количество вставляемых строк и столбцов и щелкните на кнопке Insert (Вставить).

Например:

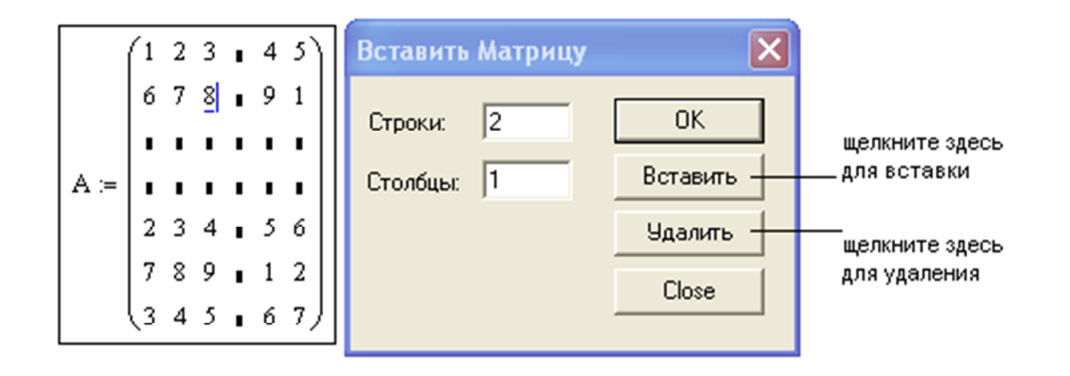

Для того, чтобы удалить строки и столбцы из матрицы, установите курсор на на элемент матрицы, справа от которого вы хотите удалить столбцы и ниже которого вы хотите удалить строки. Введите количество удаляемых строк и столбцов и щелкните на кнопке Delete (Удалить). ПРИ ЭТОМ СТРОКА И СТОЛБЕЦ, НА ПЕРЕСЕЧЕНИИ КОТОРЫХ СТОЯЛ УСТАНОВЛЕННЫЙ КУРСОР ТОЖЕ БУДУТ УДАЛЕНЫ.

Для доступа к элементу матрицы нужно указать номер строки и столбца нужного элемента в виде индексов.

Если ввести элемент матрицы, которого не существует, то матрица автоматически будет увеличена до размера, вмещающего введенный элемент. Например:

> $ORIGIN = 1$  $M_1 := 3$   $M =$  $M_2 = 1$  M =

> $M_{4,3}$  = 4 M =

Кроме доступа к отдельным элементам матрицы MathCAD дает возможность выводить и изменять отдельный столбец или строку матрицы. Для того, чтобы обратиться к столбцу матрицы введите ее имя, щелкните на кнопке с изображением М<sup>2></sup> на панели инструментов Matrix и в появившемся поле введите номер столбца.

Для выделения аналогичным образом строки, матрицу нужно предварительно транспонировать. Например:
$$
A := \begin{pmatrix} 1 & 8 & 4 \\ 6 & 3 & 7 \\ 9 & 1 & 2 \end{pmatrix} \qquad A^{\langle 1 \rangle} = \mathbf{I} \qquad \qquad (A^T)^{\langle 2 \rangle} = \mathbf{I}
$$

$$
A^{\langle 2 \rangle} := \begin{pmatrix} 0 \\ 0 \\ 0 \end{pmatrix} \qquad A = \mathbf{I}
$$

7.2 Задание матрицы, элементы которой являются функциями индексов.

Например, для того, чтобы задать матрицу А размером 4х 5, каждый элемент которой равен сумме номера строки и удвоенного номера столбца, то нужно задать переменные диапазона i:=1..4, j:=1..5 и задать формулу  $A_{i,i}$ :=i+2k.

Можно задать такую матрицу без использования переменных диапазона, с помощью специальной функции matrix(4,5,f), описав заранее функцию f. Например:

$$
f(i,k) := i + 2 \cdot k
$$
  
A := matrix(4, 5, f)  
A = I

8. Основные операторы и функции для работы с массивами

К основным матричным операциям можно отнести:

- арифметические операции: поэлементное сложение (+), вычитание (-), матричное умножение (\*), которые вводятся с помощью клавиш

- специфические матричные операции: транспонирование, вычисление обратной матрицы, определителя, векторного произведения (только ЛЛЯ трехкомпонентных векторов), суммы элементов вектора, которые можно найти в виде кнопок на панели инструментов Matrix, например

> $A := \begin{pmatrix} 1 & 2 & 8 \\ 7 & 3 & 1 \\ 5 & 2 & 4 \end{pmatrix}$   $A^T = \begin{pmatrix} 1 & 7 & 5 \\ 2 & 3 & 2 \\ 8 & 1 & 4 \end{pmatrix}$   $A^{-1} = \begin{pmatrix} -0.227 & -0.182 & 0.5 \\ 0.523 & 0.818 & -1.25 \\ 0.023 & -0.182 & 0.25 \end{pmatrix}$   $|A| = -44$  $U := \begin{pmatrix} 4 \\ 3 \\ 2 \end{pmatrix}$   $V := \begin{pmatrix} 1 \\ 2 \\ 3 \end{pmatrix}$   $A \cdot V = \mathbf{I}$   $U \cdot V = \mathbf{I}$   $U \times V = \mathbf{I}$   $\sum V = \mathbf{I}$

Некоторые матричные операции заданы в MathCAD в виде функций (для их вставки следует выбрать команду меню Insert  $\rightarrow$  Function $\rightarrow$  Vector and Matrix). Рассмотрим некоторые из них:

- identity(n) – возвращает единичную матрицу размера nxn;

- diag (v) - возвращает диагональную матрицу, у которой на диагонали расположены элементы вектора v;

- rank  $(M)$  – возвращает ранг матрицы M;

- tr  $(M)$  – возвращает след (сумму диагональных элементов) матрицы М;

- norme  $(M)$  – возвращает евклидову норму матрицы М (корень из суммы квадратов всех элементов).

#### 9. Оператор векторизации

B MathCAD массивы используют для хранения различных наборов значений. Для таких массивов редко используются матричные операции, чаще нужно применить ту или иную скалярную операцию ко всем элементам массива. Для этого используется оператор векторизации (Vectorize). На экране этот оператор изображается в виде стрелки над выражением, к которому он применен. Например, чтобы перемножить поэлементно две матрицы, нужно поставить вектор над записью их произведения.

#### 10. Объединение матриц и выделение подматрицы

В MathCAD можно присоединять матрицы СПРАВА с помощью функции augment (аргументами может быть любое количество матриц с одинаковым количеством строк) и СНИЗУ с помощью функции stack (аргументами должны быть матрицы одинаковым количеством столбцов). Например:  $\mathbf{c}$ 

$$
A := \begin{pmatrix} 1 & 2 \\ 3 & 4 \\ 5 & 6 \end{pmatrix} \qquad B := \begin{pmatrix} 9 & 8 & 7 & 6 & 5 \\ 7 & 3 & 2 & 1 & 0 \\ 8 & 5 & 9 & 6 & 3 \end{pmatrix}
$$

 $C := \text{augment}(A, B)$ 

 $C = I$ 

$$
A := \begin{pmatrix} 1 & 2 \\ 3 & 4 \end{pmatrix} \qquad B := \begin{pmatrix} 9 & 8 \\ 7 & 3 \\ 8 & 5 \end{pmatrix}
$$

 $C :=$ stack $(A, B)$ 

 $C = I$ 

Выделение подматрицы осуществляется с помощью функции submatrix(*M*, *imin*, *imax*, *jmin*, *jmax*), где  $M$  – исходная матрица, *imin*, *imax* – номера первой и последней строк исходной матрицы, входящих в выделяемый блок, *jmin, jmax* номера первого и последнего столбцов исходной матрицы, входящих в вылеляемый блок.

#### 11. Численный поиск корня уравнения

Любой численный метод решения уравнения основан на уточнении какого-либо начального значения корня до заданной точности. Точность вычислений в MathCAD задается встроенной переменной TOL и по умолчанию равна 0,001. Для задания начального значения корня удобно сначала построить график функции, задающей уравнение. Например, найдем корни уравнения  $\ln x = x - 2$ . Для задания начального значения х построим график функции  $f(x) = \ln x - x + 2$ .

 $f(x) := ln(x) - x + 2$ 

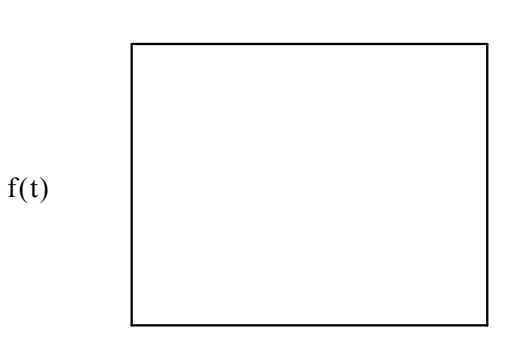

 $\ddot{\mathbf{t}}$ 

Для нахождения правого корня уравнения зададим точность TOL=0,000001, начальное значение  $x=4$  и используем функцию root( $f(x)$ , $x$ ).

 $x := 4$ 

root $(f(x),x) = \blacksquare$ 

Можно локализовать корень не с помощью начального значения, а с помощью интервала, которому принадлежит корень, при этом границы интервала нужно задать как аргументы функции root. Например, найдем левый корень исходного уравнения как корень, принадлежащий интервалу [0.01, 1].

root(f(x), x, 0.01, 1) =  $\blacksquare$ 

Можно задать функцию  $r(x) = root(f(x),x)$ , которая возвращает корень уравнения, полученный из начального приближения х. Например:

 $r(x) := root(f(x), x)$ 

 $r(2) = r$ 

 $r(0.2) = r$ 

Пользуясь этой функцией можно получить вектор корней уравнения:  $i := 0...2$ 

 $x_i :=$ 

$$
\frac{-1}{\begin{array}{c|c}\n 0.2 \\
 4\n \end{array}} \n X_i := r(x_i) \n X_i =
$$

Для получения комплексного корня начальное приближение следует залавать комплексным.

```
f(x) := x^2 + 3x := iroot(f(x),x) = \blacksquare
```
12. Нахождение корней полиномов.

Для нахождения корней полинома в MathCAD имеется встроенная функция polyroots(a), аргументом которой является вектор коэффициентов полинома  $a_0 + a_1x + a_2x^2 + ... + a_nx^n$ . Например, для уравнения  $x^3 + 2x^2 - 1 = 0$  вектор а имеет вид:

 $i := 0...3$  $a_i :=$  $-1$  $\overline{0}$  $poly roots (a) = a$  $\overline{2}$  $\mathbf{1}$ 

Коэффициенты полинома и корни могут быть и комплексными. Например для уравнения  $x^2 + 1 = 0$ 

```
i := 0..2a_i :=\frac{1}{0}poly roots (a) = \blacksquare
```
Для того, чтобы выделить из многочлена вектор коэффициентов можно воспользоваться символьными преобразованиями. Например решим уравнение  $(x+1)(x^2-4)(x^2+x-2)=0$ :

$$
a := (x + 1)\left(x^2 - 4\right)\left(x^2 + x - 2\right) \text{ coeffs}, x \rightarrow \begin{pmatrix} 8\\ 4\\ -10\\ -5\\ 2\\ 1 \end{pmatrix}
$$
  
polyroots (a) = 
$$
\begin{pmatrix} -2\\ -2\\ -1\\ 1\\ 2 \end{pmatrix}
$$

13. Нахождение корней уравнений аналитически (путем символьных преобразований).

Во многих случаях MathCAD позволяет найти аналитическое решение. Для того, чтобы найти решение уравнения необходимо записать выражение и выделить в нем переменную (поставить указатель курсора возле переменной), и воспользоваться пунктом Solve for Variable (Переменная->Решение) из пункта меню Symbolic (Символика).

Можно также воспользоваться функцией root, поставив вместо знака «=»  $3HAK \langle \leftrightarrow \rangle$ .

Например:

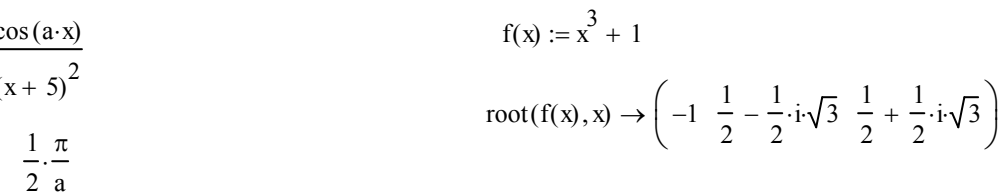

При этом для первого уравнения найден только 1 корень, хотя их бесчисленно много, а для полинома найдены все 3 корня, в том числе и комплексные.

14. Численный поиск решения системы уравнений и неравенств.

Системы линейных и нелинейных уравнений и неравенств позволяет решать в MathCAD блок given в сочетании с функцией Find.

После слова *given* записывается система уравнений и неравенств, подлежащих решению, при этом вместо знака «=» следует набирать Ctrl+=. Перед блоком given необходимо указывать начальные приближения для всех переменных, если нужно найти комплексный корень, то следует задавать комплексное начальное приближение. Признаком окончания системы служит функция *Find*, если надо найти точное решение или функция *Minerr*, если система не может быть решена точно, и требуется найти наилучшее приближение, обеспечивающее минимальную погрешность.

Функции Minerr и Find должны иметь столько же или меньше аргументов, сколько уравнений и неравенств содержит блок *given*. Если окажется, что блок содержит слишком мало уравнений или неравенств, то его можно дополнить тождествами или повторяющимися выражениями.

Например,

x:=1  
\nGiven  
\n
$$
x^2 - y = 23
$$
\n
$$
x^2 \cdot y = 50
$$
\n
$$
\text{Find}(x, y) = \binom{5}{2}
$$

Если необходимо найти решение при различных начальных приближениях, имеет смысл определить новую функцию. Например:

Given

$$
x^{2}-y = 23
$$
  
\n
$$
x^{2} \cdot y = 50
$$
  
\n
$$
f(x,y) := \text{Find}(x,y)
$$
  
\n
$$
f(1,1) = {5 \choose 2} \qquad f(-1,1) = {5 \choose 2}
$$
  
\n
$$
f(i,1) = {1.414i \choose -25} \qquad f(-i,1) = {1.414i \choose -25}
$$

Если система не имеет решения, но возникает необходимость найти значения переменных, при которых уравнения, входящие в систему удовлетворяются хотя бы приближенно, то используется функция miner. Например:

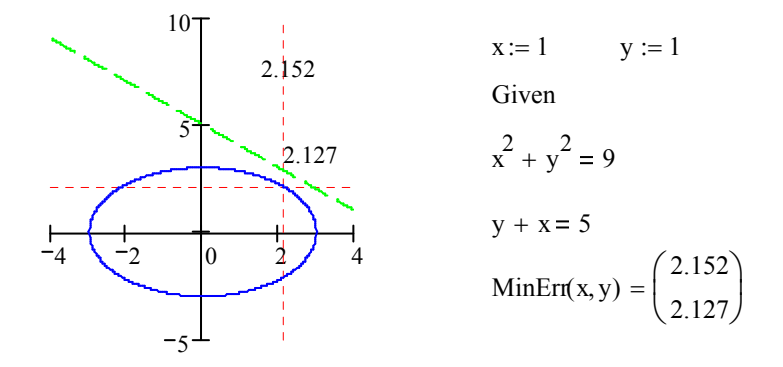

15. Решение систем линейных уравнений.

Систему линейных уравнений можно решать численным методом, описанном в предыдущем пункте, но если определитель матрицы из коэффициентов при неизвестных в уравнениях системы будет равен 0 (система не имеет решения либо имеет множество решений), то численный метод не даст результата. Также численный метод может дать приближенный результат вместо точного. Поэтому для решения систем линейных уравнений можно воспользоваться методом Гаусса, матричным методом или формулами Крамера. Однородную же систему линейных уравнений можно решить только методом Гаусса. Рассмотрим решение систем линейных уравнений всеми этими способами:

а) численный метод

# $x := -2$   $y := 1$   $z := 2$ Given  $2x - 4y + 3z = 1$  $x - 2y + 4z = 3$  $3x - y + 5z = 2$ Find(x, y, z) =  $\begin{pmatrix} -1 \\ 0 \end{pmatrix}$

## б) метод Гаусса  $A := \begin{pmatrix} 2 & -4 & 3 & 1 \\ 1 & -2 & 4 & 3 \\ 3 & -1 & 5 & 2 \end{pmatrix}$  $2x - 4y + 3z = 1$  $x - 2y + 4z = 3$ rref(A) =  $\begin{pmatrix} 1 & 0 & 0 & -1 \\ 0 & 1 & 0 & 0 \\ 0 & 0 & 1 & 1 \end{pmatrix}$  C := rref(A)  $3x - y + 5z = 2$  $X := C^{\langle 4 \rangle}$  $\mathbf{X} = \begin{pmatrix} -1 \\ 0 \\ 1 \end{pmatrix}$ в) матричный метод

A :=  $\begin{pmatrix} 2 & -4 & 3 \\ 1 & -2 & 4 \\ 3 & -1 & 5 \end{pmatrix}$  B :=  $\begin{pmatrix} 1 \\ 3 \\ 2 \end{pmatrix}$  $2x - 4y + 3z = 1$  $x - 2y + 4z = 3$  $3x - y + 5z = 2$  $A^{-1} = \begin{pmatrix} 0.24 & -0.68 & 0.4 \\ -0.28 & -0.04 & 0.2 \\ -0.2 & 0.4 & 0 \end{pmatrix}$  $X = A^{-1} \cdot B$  $X = \begin{pmatrix} -1 \\ 0 \end{pmatrix}$ 

г) метод Крамера

$$
2x - 4y + 3z = 1
$$
\n
$$
x - 2y + 4z = 3
$$
\n
$$
3x - y + 5z = 2
$$
\n
$$
A1 := A
$$
\n
$$
A1^{\{1\}} := B
$$
\n
$$
A2 := \begin{pmatrix} 2 & 1 & 3 \\ 3 & -1 & 5 \end{pmatrix}
$$
\n
$$
A3 := A
$$
\n
$$
A3^{\{3\}} := B
$$
\n
$$
A4 = \begin{pmatrix} 1 & -4 & 3 \\ 3 & -2 & 4 \\ 2 & -1 & 5 \end{pmatrix}
$$
\n
$$
A2 = \begin{pmatrix} 2 & 1 & 3 \\ 1 & 3 & 4 \\ 3 & 2 & 5 \end{pmatrix}
$$
\n
$$
A3 = \begin{pmatrix} 2 & -4 & 1 \\ 1 & -2 & 3 \\ 3 & -1 & 2 \end{pmatrix}
$$
\n
$$
X1 := \frac{|A1|}{|A|}
$$
\n
$$
X2 := \frac{|A2|}{|A|}
$$
\n
$$
X3 := \frac{|A3|}{|A|}
$$
\n
$$
X3 = 1
$$

Рассмотрим решение однородной системы методом Гаусса:  $\int x1 + 3x2 + 2x3 + 4x4 = 0$ 

$$
x2 + 2x3 + 3x4 = 0
$$
  
\n
$$
x1 + 4x2 + 4x3 + 7x4 = 0
$$
  
\n
$$
x1 + 2x2 + x4 = 0
$$
  
\n
$$
A := \begin{pmatrix} 1 & 3 & 2 & 4 \\ 0 & 1 & 2 & 3 \\ 1 & 4 & 4 & 7 \\ 1 & 2 & 0 & 1 \end{pmatrix}
$$
 rref(A) =  $\begin{pmatrix} 1 & 0 & -4 & -5 \\ 0 & 1 & 2 & 3 \\ 0 & 0 & 0 & 0 \\ 0 & 0 & 0 & 0 \end{pmatrix}$ 

Given

$$
x1 - 4x3 - 5x4 = 0
$$
  
\n
$$
x2 + 2x3 + 3x4 = 0
$$
  
\nFind(x1, x2) \rightarrow 
$$
\begin{pmatrix} 4 \cdot x3 + 5 \cdot x4 \\ -2 \cdot x3 - 3 \cdot x4 \end{pmatrix}
$$
  
\n
$$
X := (4x3 + 5x4 - 2x3 - 3x4 x3 x4)
$$

16. Решение систем уравнений в символьном виде.

Во многих случаях решение системы уравнений может быть найдено не только численно, но и аналитически. Для этого также используется блок given и функция Find, но вместо знака равенства после функции следует поставить знак символического преобразования -

Например:

Given  
\n
$$
x^2 + xy + y^2 = 13
$$
\n
$$
x - y = 4
$$
\n
$$
Find(x, y) \rightarrow
$$

Решение записано в вид матрицы, каждый столбец которой является решением.

Решить систему уравнений в символьном виде можно также с помощью оператора solve. Для этого систему уравнений записывают в виде матрицы, состоящей из 1 столбца и нужного количества строк. Например:

$$
\begin{pmatrix} x^2 + xy + y^2 = 13 \ x - y = 4 \end{pmatrix}
$$
 solve, x, y  $\rightarrow$ 

В данном случае решением является каждая строка матрицы.

#### 2 семестр Раздел 3. Алгоритмизация и программирование

#### 1 Лабораторная работа №1 Программирование линейного алгоритма

Цель работы: изучить объекты VBA, их свойства, элементы управления, научиться программировать на VBA линейный алгоритм.

1.1 Краткие теоретические сведения

Редактор VBA можно вызвать помощи комбинации клавиш Alt+F11. Математические операции VBA представлены в таблице 1.1. Таблица 1.1 – Математические операции VBA.

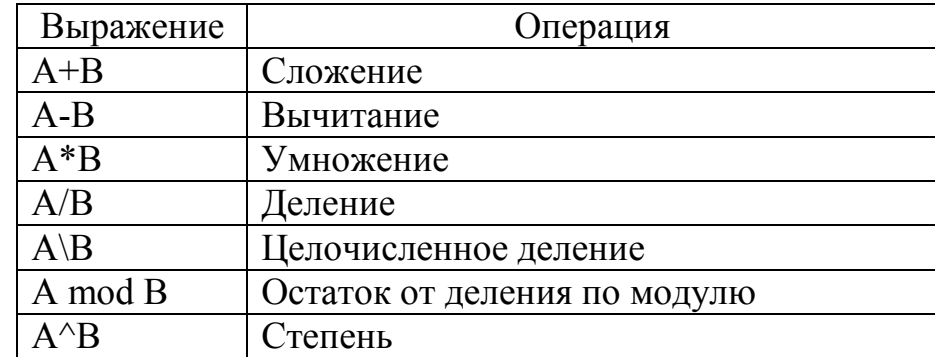

Математические функции VBA представлены в таблице 1.2.

Таблица 1.2. – Стандартные математические функции на VBA.

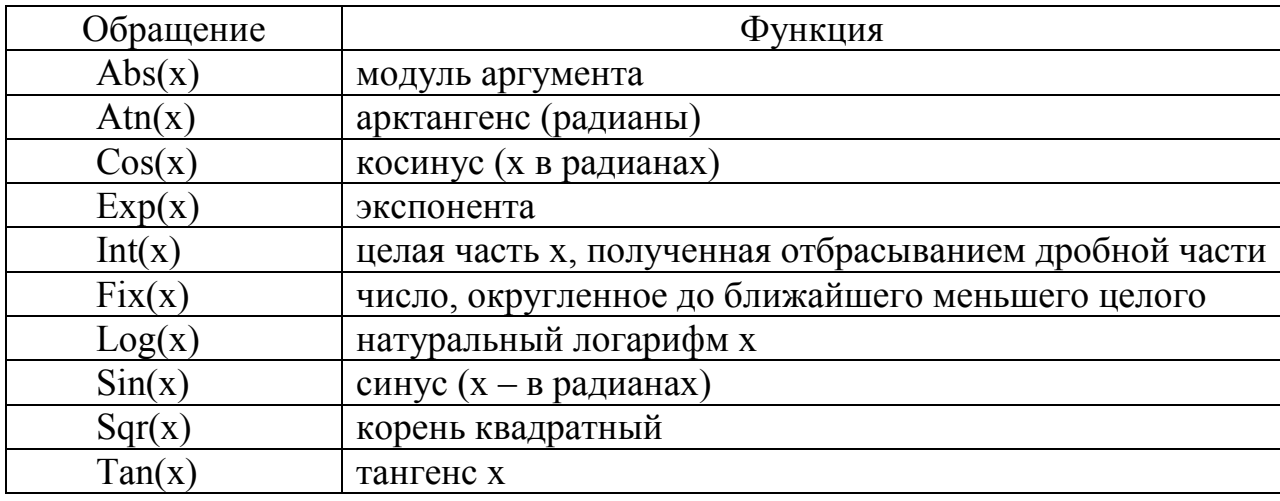

#### 1.2 Задание к выполнению

1. Написать программу на VBA для вычисления значения функции  $Z = F(x,y,a)$ согласно своему варианту (таблица 1.3).

2. Вычислить значение функции  $Z = F(x,y,a)$  в программе MathCAD.

3. Составить блок-схему программы.

1.3 Решение типового примера

Вычислить значение функции с=ехр(а)+b.

Решение:

1. Активизировать редактор VBA командой Alt+F11.

2. Выполнить команду INSERT/USER FORM

3. Поместить на форму элементы, требуемые для решения задачи, с панели элементов, и расположить их нужным образом (рисунок 1.1).

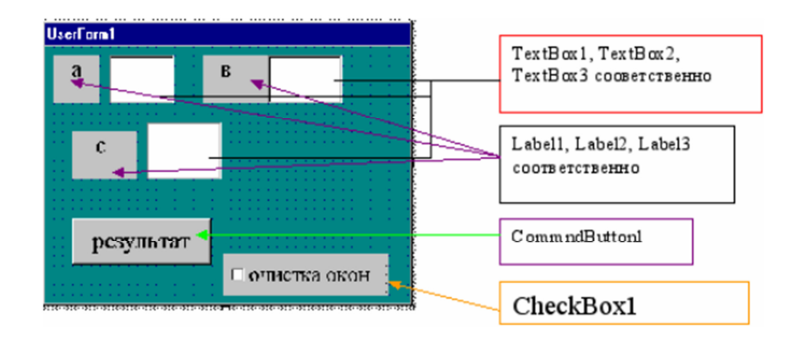

Рисунок 1.1 – Интерфейс программы

4. Изменить свойства объектов на форме с помощью окна свойств (таблица  $1.3$ ).

Таблица 1.3 – Свойства объектов.

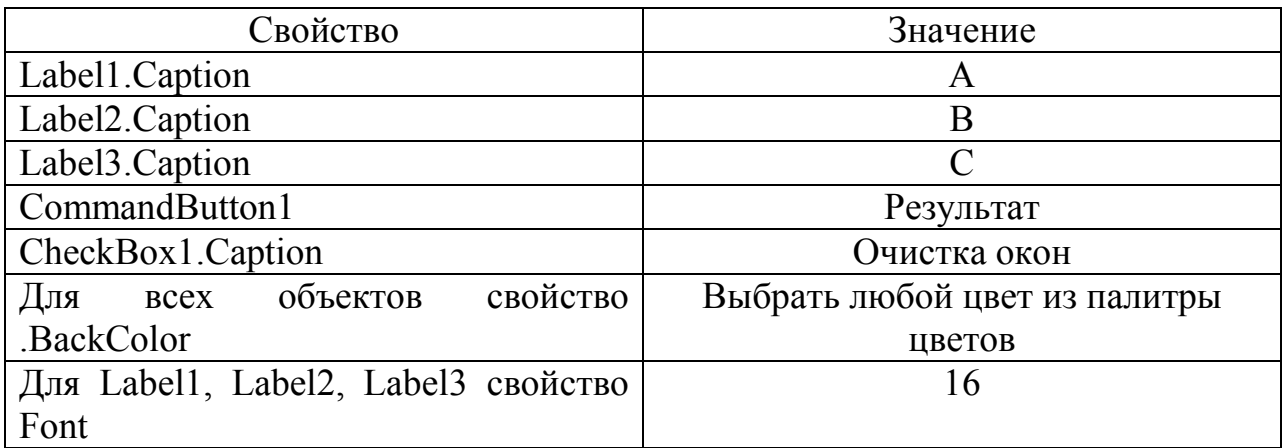

5. Написать программный код. Для этого рекомендуется выполнить двойной щелчок по кнопке результат и перейти в окно программы, где набрать текст процедуры обработки события Click() для кнопки и для флажка(CheckBox1): Private Sub CheckBox1 Click()

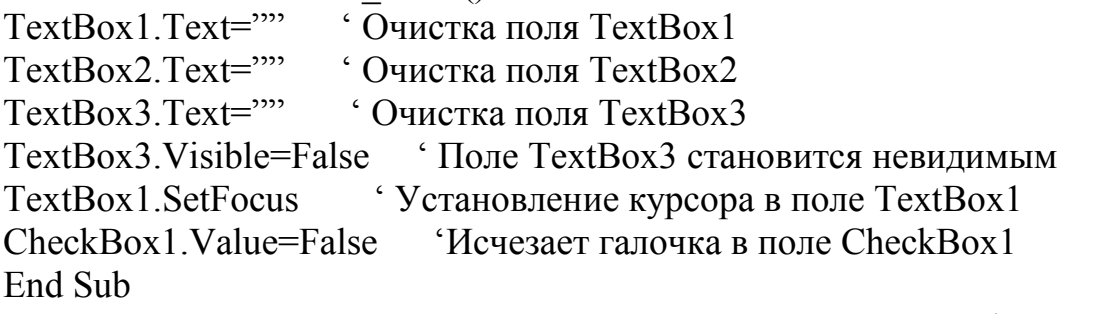

6. Дважды щелкнуть по командной кнопке CommandButton1 и написать программный код:

Private Sub CommandButton1 Click()

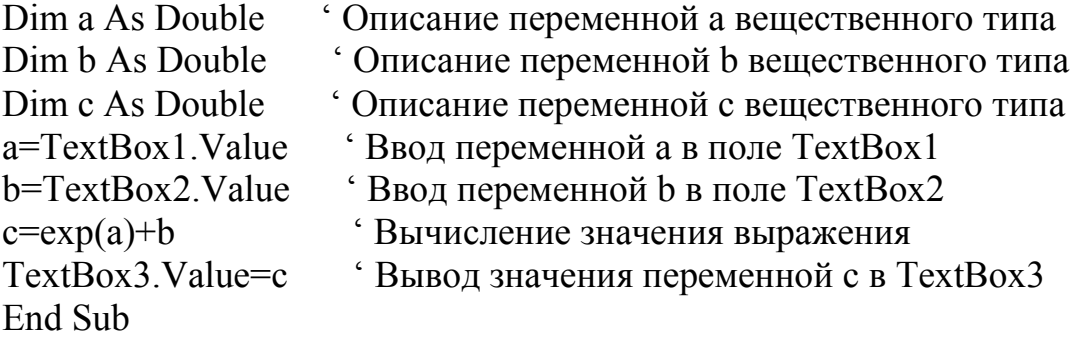

1.4 Блок-схема программы Блок-схема программы выглядит так, как показано на рисунке 1.2.

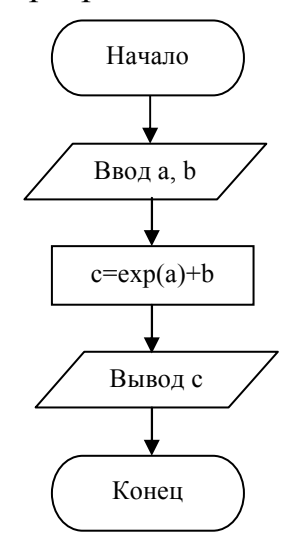

Рисунок 1.2 – Блок-схема программы

1.5 Задания к выполнению

Задания к выполнению представлены в таблице 1.3. Таблица 1.3 – Задания к выполнению по вариантам

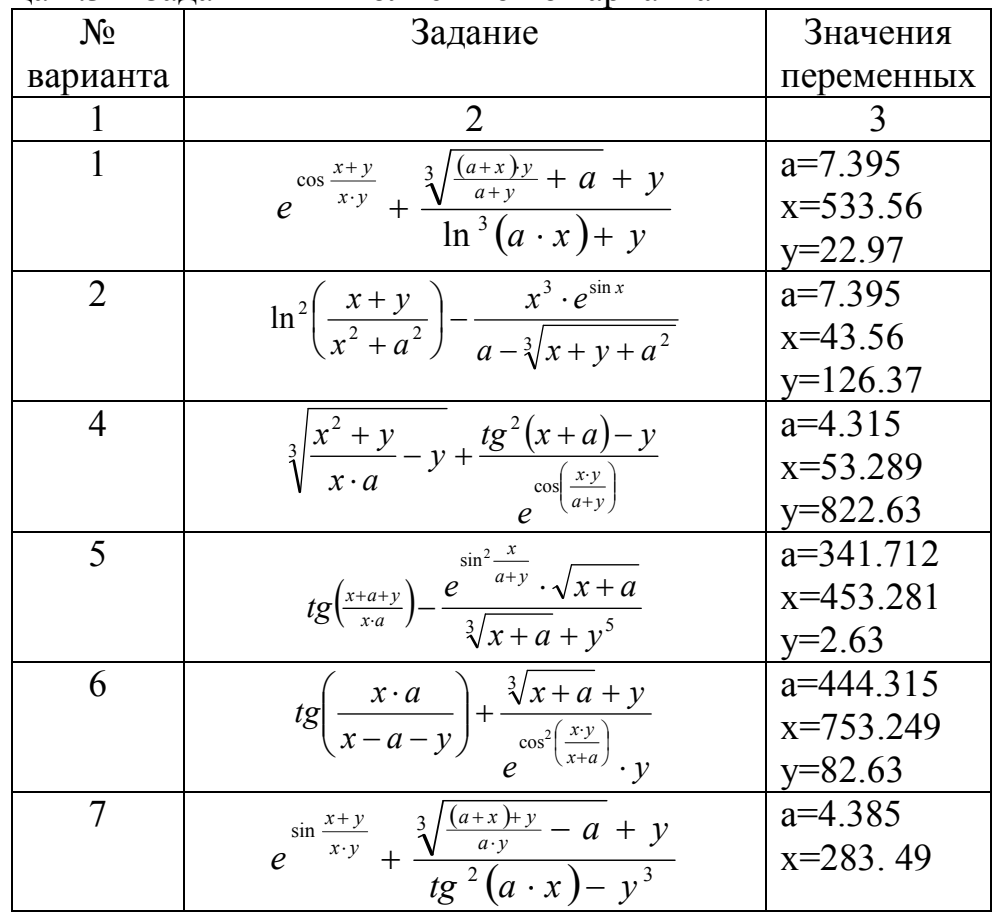

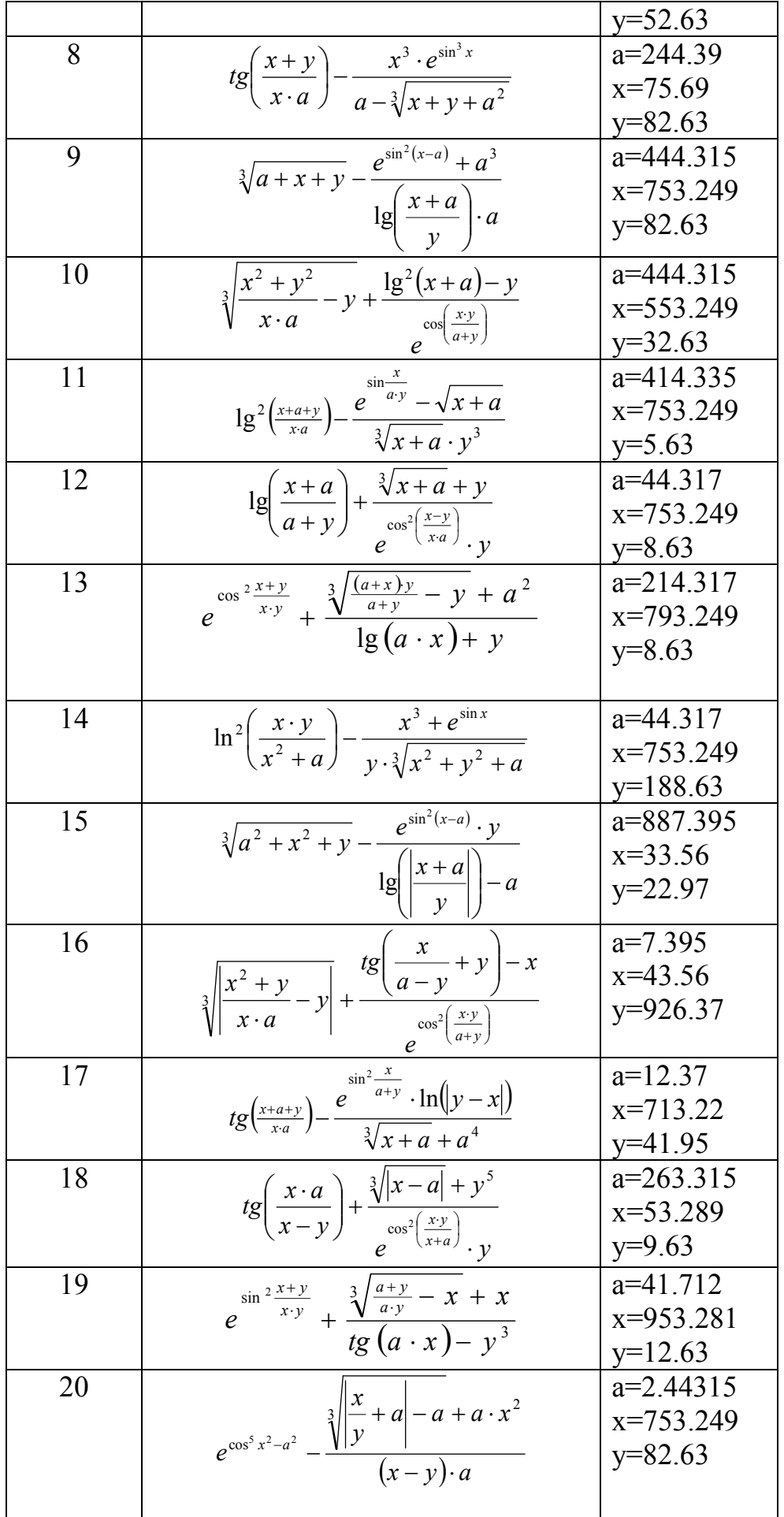

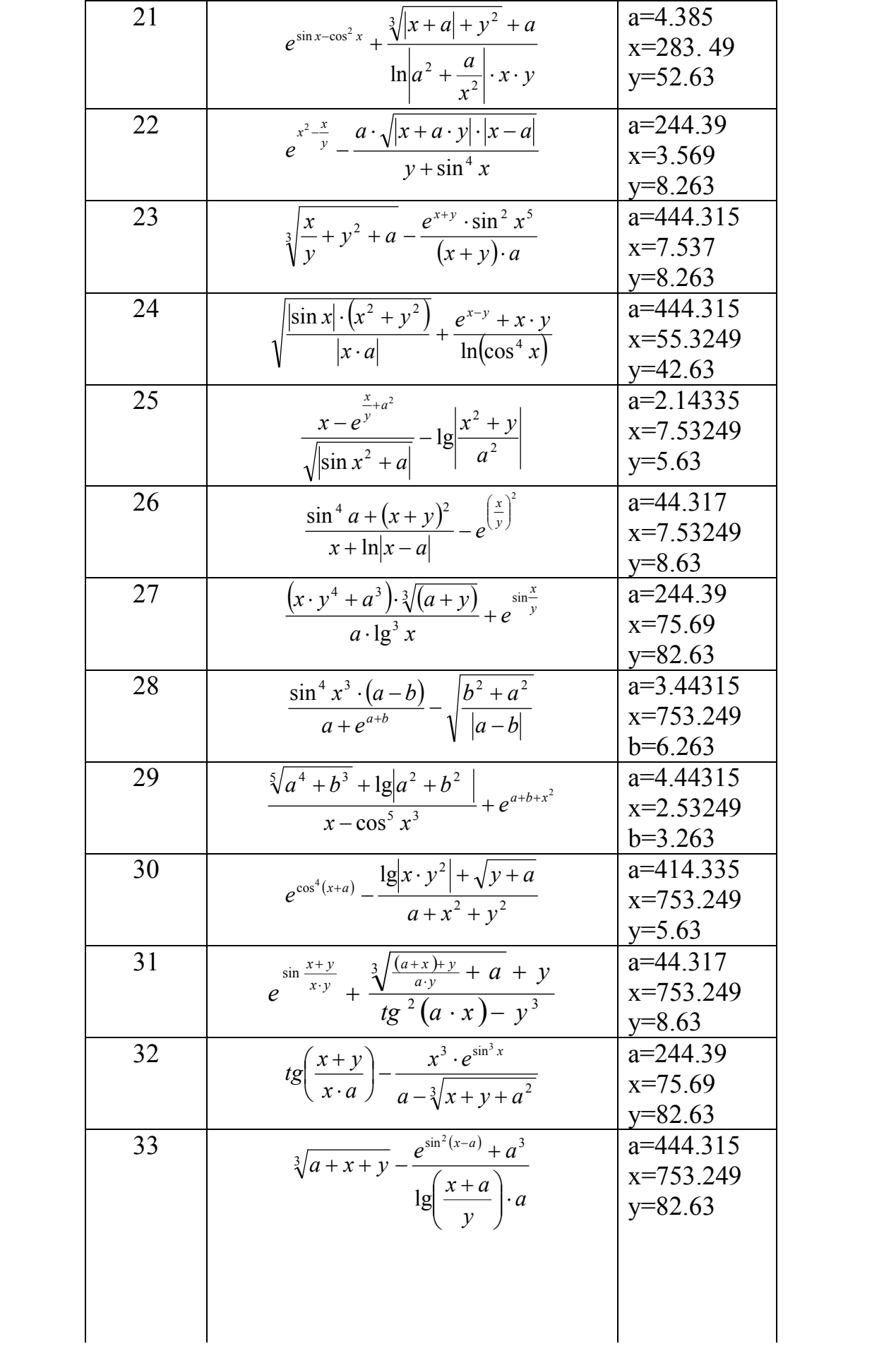

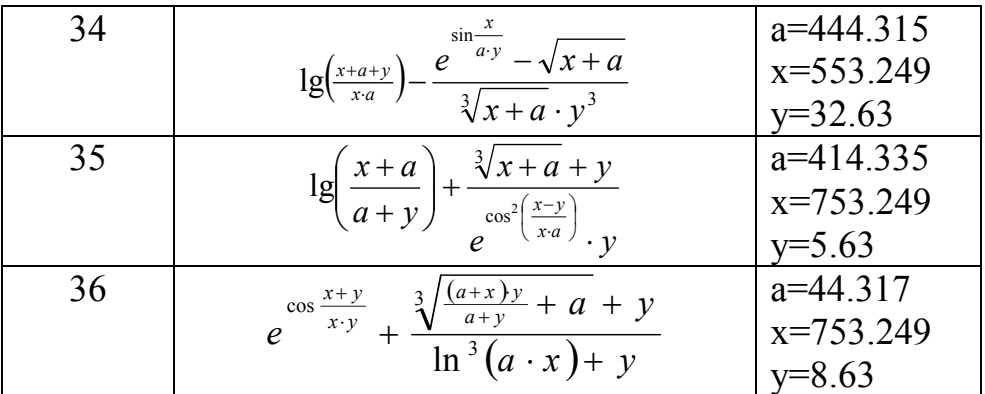

#### 2 Лабораторная работа №2 Программирование разветвляющегося алгоритма

Цель работы: разрабатывать научиться алгоритмы  $\mathbf{M}$ программы разветвляющейся структуры с условным оператором IF. Познакомиться с некоторыми объектами VBA и с их свойствами.

2.1 Краткие теоретические сведения

В блок-схемах алгоритмов выбор условия обозначается следующим образом (рисунок 2.1).

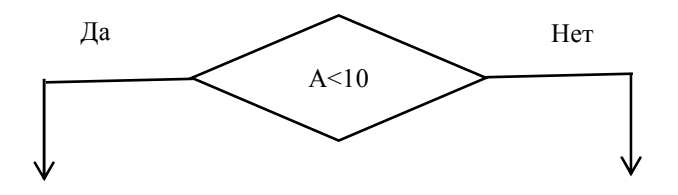

Рисунок 2.1 – Обозначение выбора условия в алгоритме

В программном коде этот алгоритм записывается с помощью оператора IF **THEN** 

Имеется два варианта синтаксиса этого оператора В первом случае он имеет вид:

IF условие Then операторы 1 Else операторы 2

Если условие выполняется, то выполняются операторы 1, если нет, то операторы 2.

Во втором случае оператор записывают в несколько строк:

IF условие Then

операторы 1 Else операторы 2 End If Пример записи оператора: Первый вид оператора: IF A>7 Then A=A+10: D=10\*B-A: C=2\*C+B ELSE D=A+B: A=C+2 Второй вид оператора: IF  $D>2$  Then  $D=A+1$  $D=3*C*B+A$  $A=4-C+B$ **ELSE**  $D=8*A-B$ **End If** 

#### 2.2 Задание к выполнению

1. Написать программу на VBA для вычисления значения функции Y (таблица  $2.1$ ).

- 2. Вычислить значение функции Y в программе MathCAD.
- 3. Составить блок-схему программы.

#### 2.3 Решение типового примера

Вычислить F по формуле:

$$
F = \begin{cases} \frac{X}{2}, ecnuX > 0\\ \frac{X+1}{2}, ecnuX < 0 \end{cases}
$$

#### Решение:

1. Создадим интерфейс программы, показанный на рисунке 2.2.

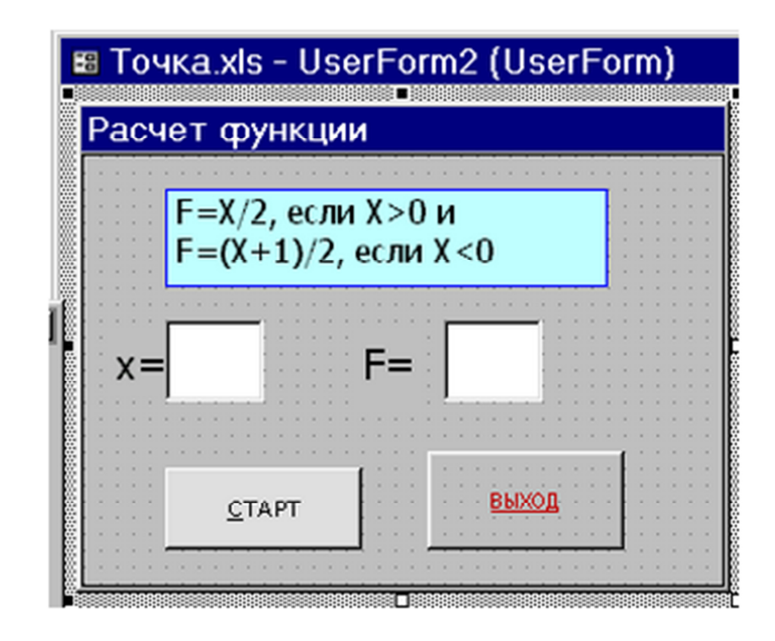

Рисунок 2.2 – Интерфейс программы

2. Напишем программный код для кнопки Старт: Private Sub CommandButton1() Dim x As Double Dim F As Double x=TextBox1.Value If x=0 Then MsgBox "Функция не определена" If  $x>0$  Then  $F=x/2$ Else  $F=(x+1)/2$ End If TextBox2.Value=F End Sub 3. Напишем программный код для кнопки Выход: Private Sub CommandButton2\_Click() Unload Me End Sub

2.4 Блок-схема программы Блок-схема программы представлена на рисунке 2.3

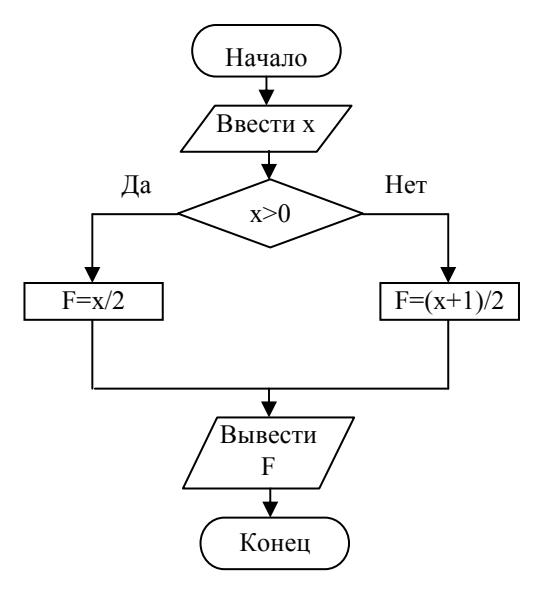

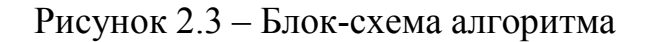

2.5 Выполнение задания в программе MathCad

Решение задачи программирования условного алгоритма в программе MathCAD показано на рисунке 2.4.

> $x := 4$   $a := 5$ y :=  $\begin{cases} sin(x) + e^a & \text{if } x \ge a \\ \left( \sqrt{x^2 + a^2} - 5 \cdot a \right) & \text{if } x < a \end{cases}$

$$
y = -18.597
$$

Рисунок 2.4 – Решение задачи в программе MathCAD.

2.6 Задания к выполнению Задания к выполнению представлены в таблице 2.1

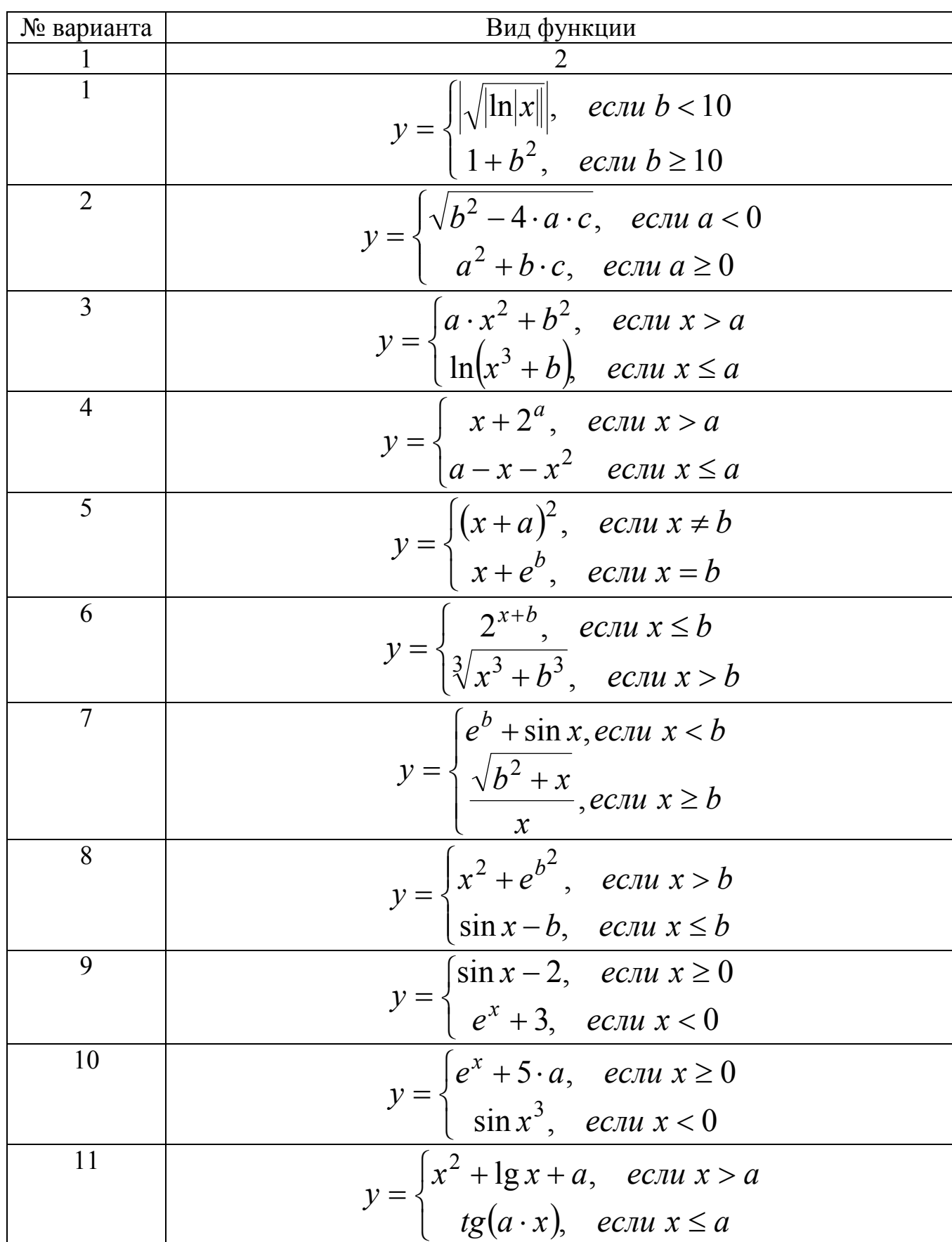

### Таблица 2.1 - Задания к выполнению

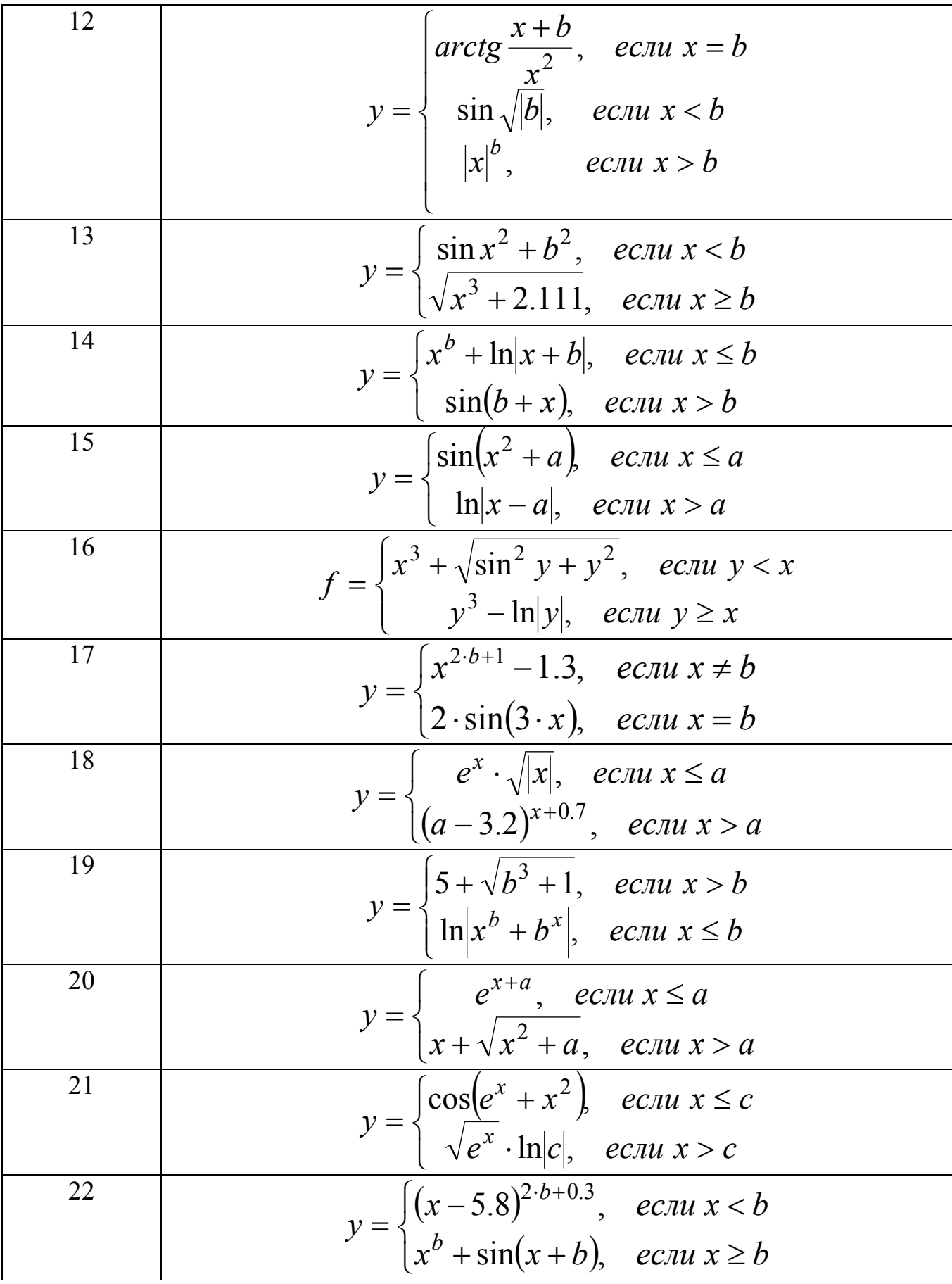

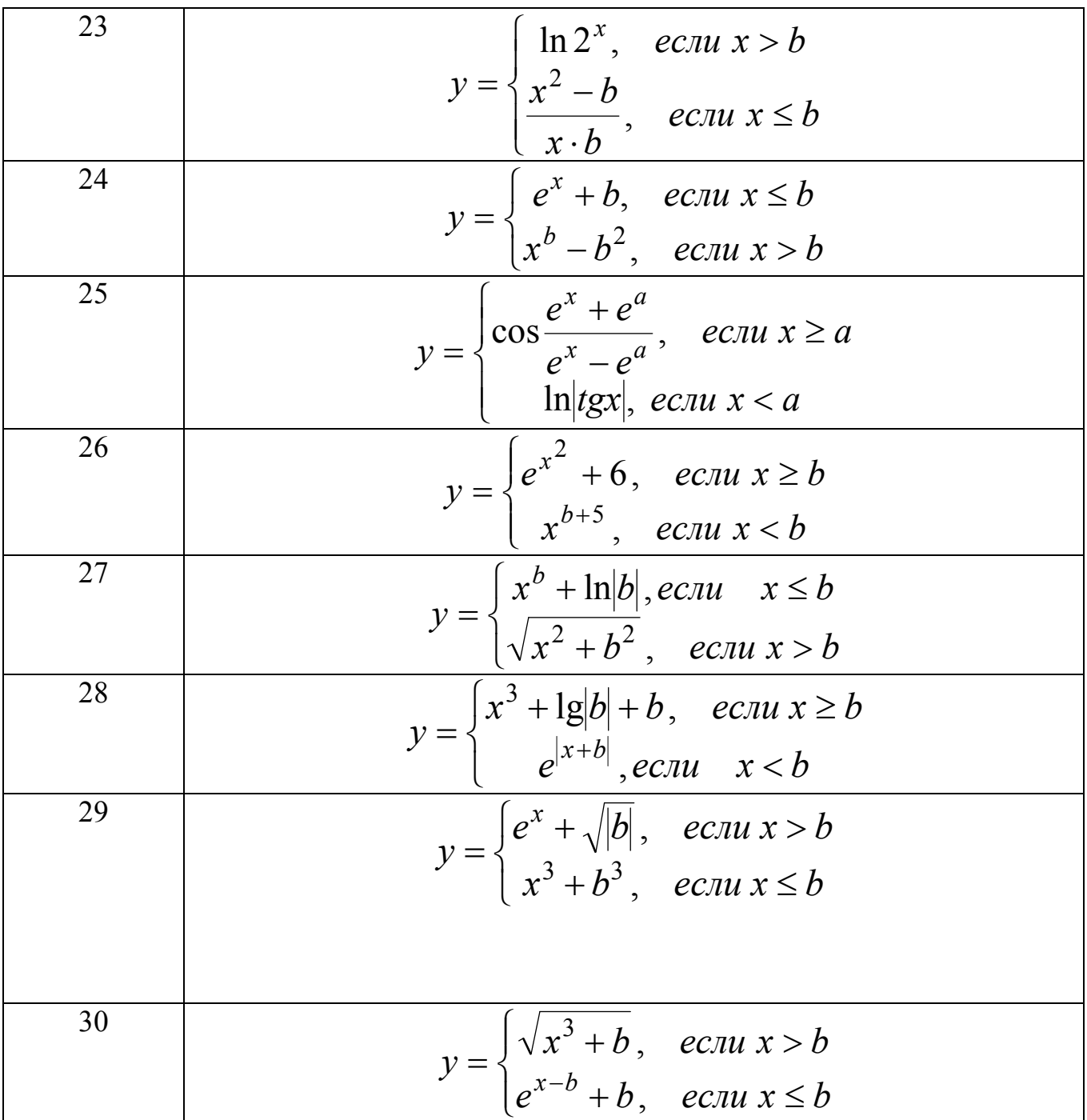

3 Лабораторная работа № 3 Программирование циклических алгоритмов

Цель работы: научиться программировать циклический алгоритм.

3.1 Краткие теоретические сведения

Оператор цикла For применяется для циклических вычислений и позволяет повторять группу операторов несколько раз.

Синтаксис оператора For:

For <счётчик\_цикла> =<начало> TO <конец> [step шаг]

#### Тело цикла Next [счётчик цикла]

Счётчик цикла - числовая переменная, равная в начале цикла значению начало и в конце цикла значению конец. Шаг по умолчанию равен 1, но может принимать и другие значения. Шаг не обязателен. Тело цикла — это группа операторов, которая должна выполняться несколько раз. Цикл завершается, когда впервые выполнится условие: счетчик цикла > конец

#### 3.2 Постановка задачи

1. Составить программу для нахождения суммы или произведения элементов массива, используя операторы цикла for (таблица 3.1).

2. Составить блок-схему программы, согласно своего варианта.

3.3 Решение типового примера

Вычислить значение функции:

$$
Y=\sum_1^n \ln(\frac{x}{2^n}),
$$

где n=1,2,...,6.

Решение<sup>.</sup>

1. Заполнить диапазон ячеек А1:А6 значениями Х.

2. Вызвать редактор VBA.

3. Выполнить команду Вставка/Модуль.

4. Набрать текст программы

Sub qwe $()$ 

 $Y=0$ 

 $N=6$ 

 $X=Work sheets(1).Cells(i,1)$ 

 $Y=Y+log(x/(2^{\lambda}i))$ 

Next i

Worksheets(1).Range("A7").Value="Ответ"

Worksheets(1).Range("A8").Value=Y

End Sub

5. Запустить программу.

6. Проанализировать полученный результат.

3.4 Блок-схема программы Блок-схема программы представлена на рисунке 3.1.

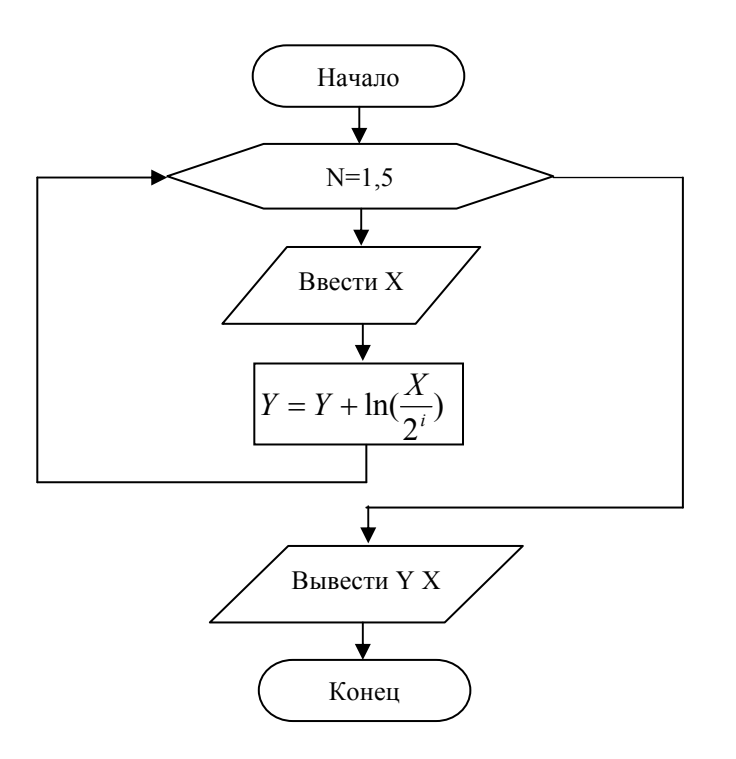

Рисунок 3.1 - Блок-схема алгоритма

3.5 Варианты заданий Варианты заданий представлены в таблице 3.1. Таблица 3.1 - Варианты заданий

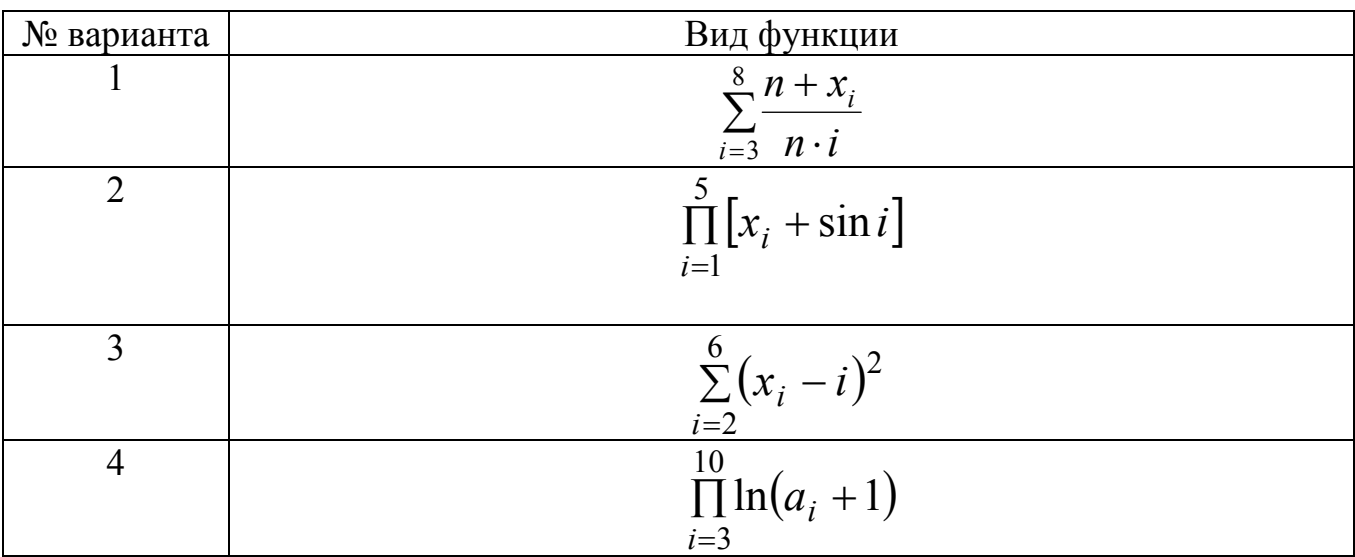

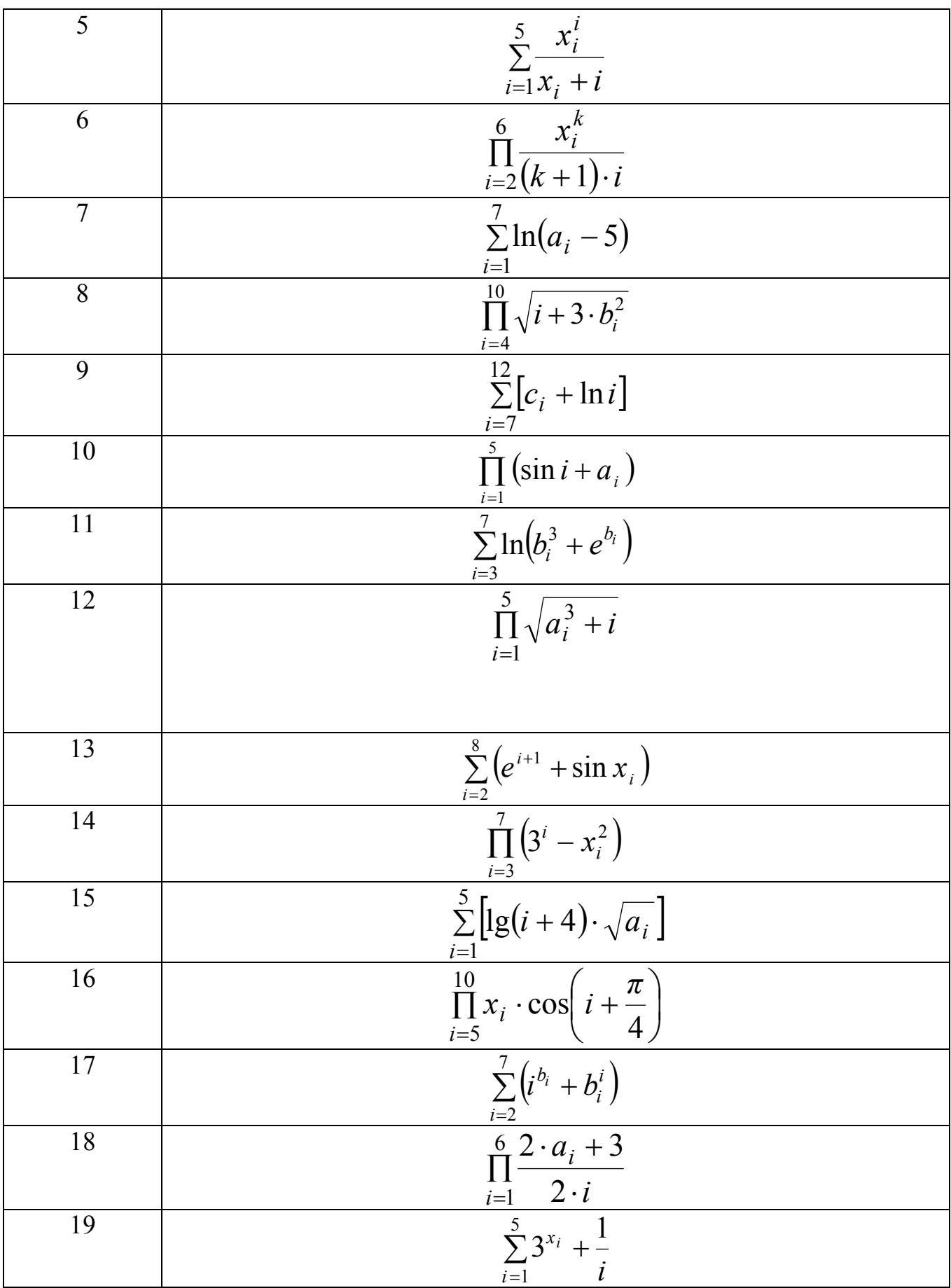

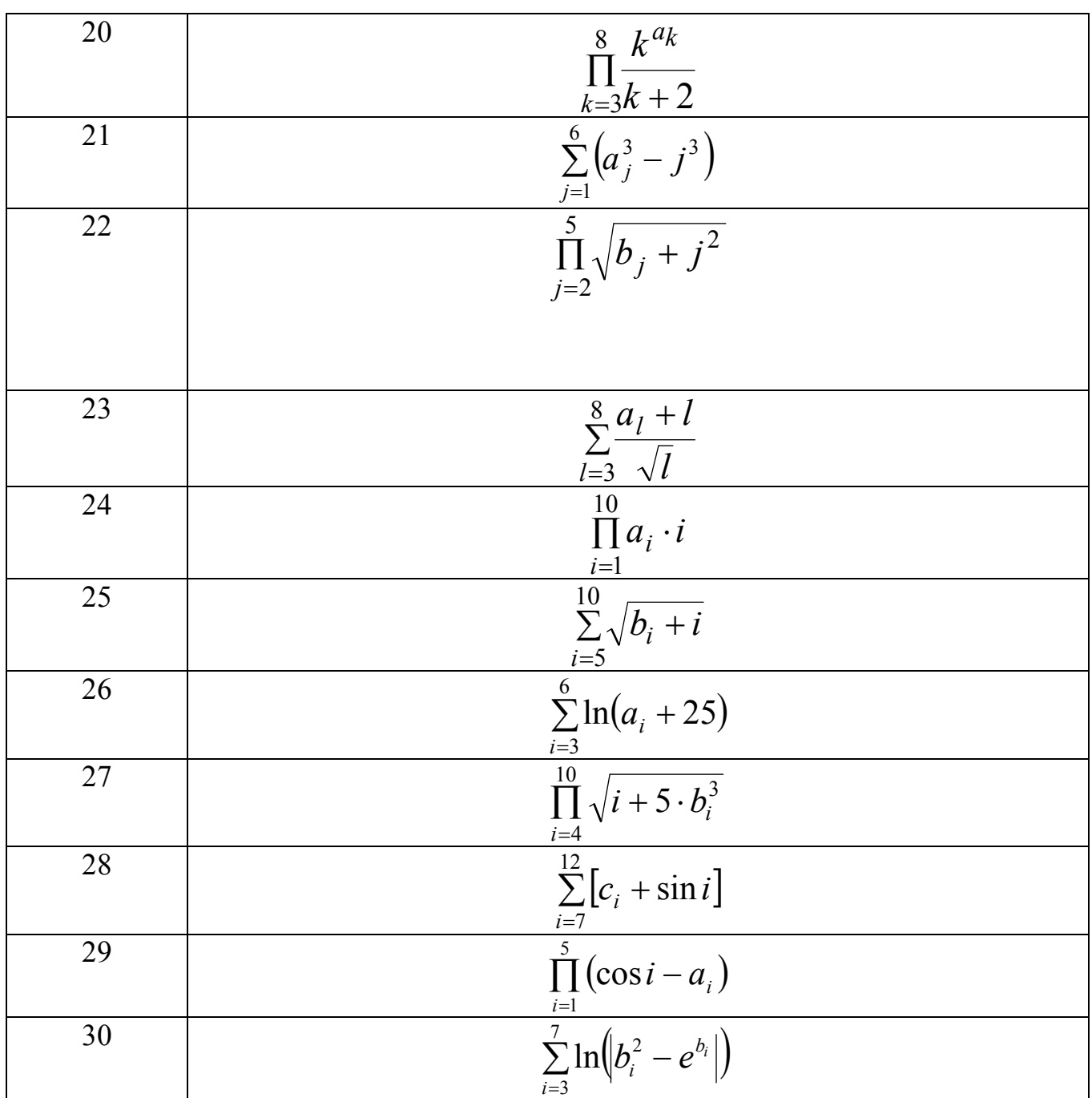

4. Лабораторная работа №4 Двумерные массивы

Цель работы: научиться программировать вложенные циклы.

4.1 Краткие теоретические сведения

Двумерные массивы описываются следующим образом:

Dim <имя массива>(<начальное значение индекса по строкам> То <конечное значение индекса по строкам >,< начальное значение индекса по столбцам> То < конечное значение индекса по столбцам>) As <тип элементов массива>

Пример описания двумерного массива:

Dim B(1 To 5, 1 to 7) As Double 'массив состоит из 35 элементов (5 строк и 7 столбцов), тип каждого элемента - Double.

Чтобы обратиться к элементу массива, необходимо указать имя массива, в круглых скобках через запятую указывается номер строки и номер столбца, где размещен элемент в массиве. Например, B(2,4)=12. Элементу, находящемуся во второй строке и четвертом столбце массива В присваивается значение 12.

Массивы можно вводить с листа Excel.

For  $i=1$  to 5 For  $i=1$  to 7  $C(i,j)$ =Worksheets $(1)$ .Cells $(i,j)$ Next i Next j

На блок-схемах вложенные циклы изображаются как показано на рисунке 4.1.

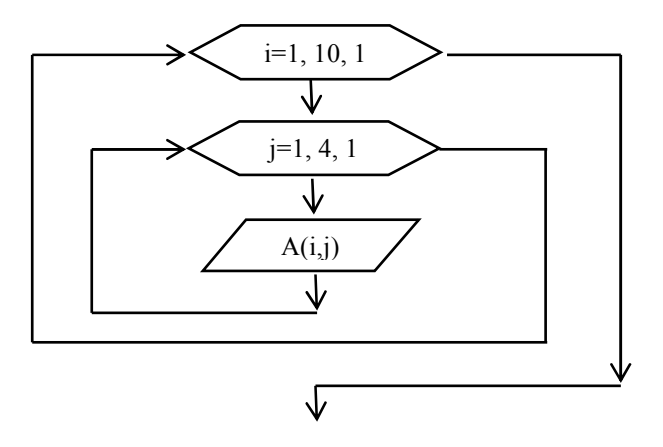

Рисунок 4.1 – Изображение вложенных циклов на блок-схемах

#### 4.2 Постановка задачи

- 1. Написать программу с вложенными циклами согласно своему варианту.
- 2. Составить блок-схему.

## 4.3 Решение типового примера

Дан массив 10 строк, 4 столбца. Посчитать сумму элементов массива. Текст программы представлен на рисунке 4.2.

```
Sub ewq()
Dim A(1 To 10, 1 To 4) As Integer
Dim S As Integer
For i = 1 To 10
For j = 1 To 4
A(i, j) = Worksheets(1). Cells(i, j)
Next i
Next i
S = 0For i = 1 To 10
For j = 1 To 4
S = S + A(i, j)Next j
Next i
Worksheets(1). Range("A12"). Value = "pesyльтат"
Worksheets(1). Range("A13"). Value = S
End Sub
```
Рисунок 4.2 – Текст программы

#### 4.4 Варианты заданий

Варианты заданий представлены в таблице 4.2. Таблица 4.1 – Варианты заданий

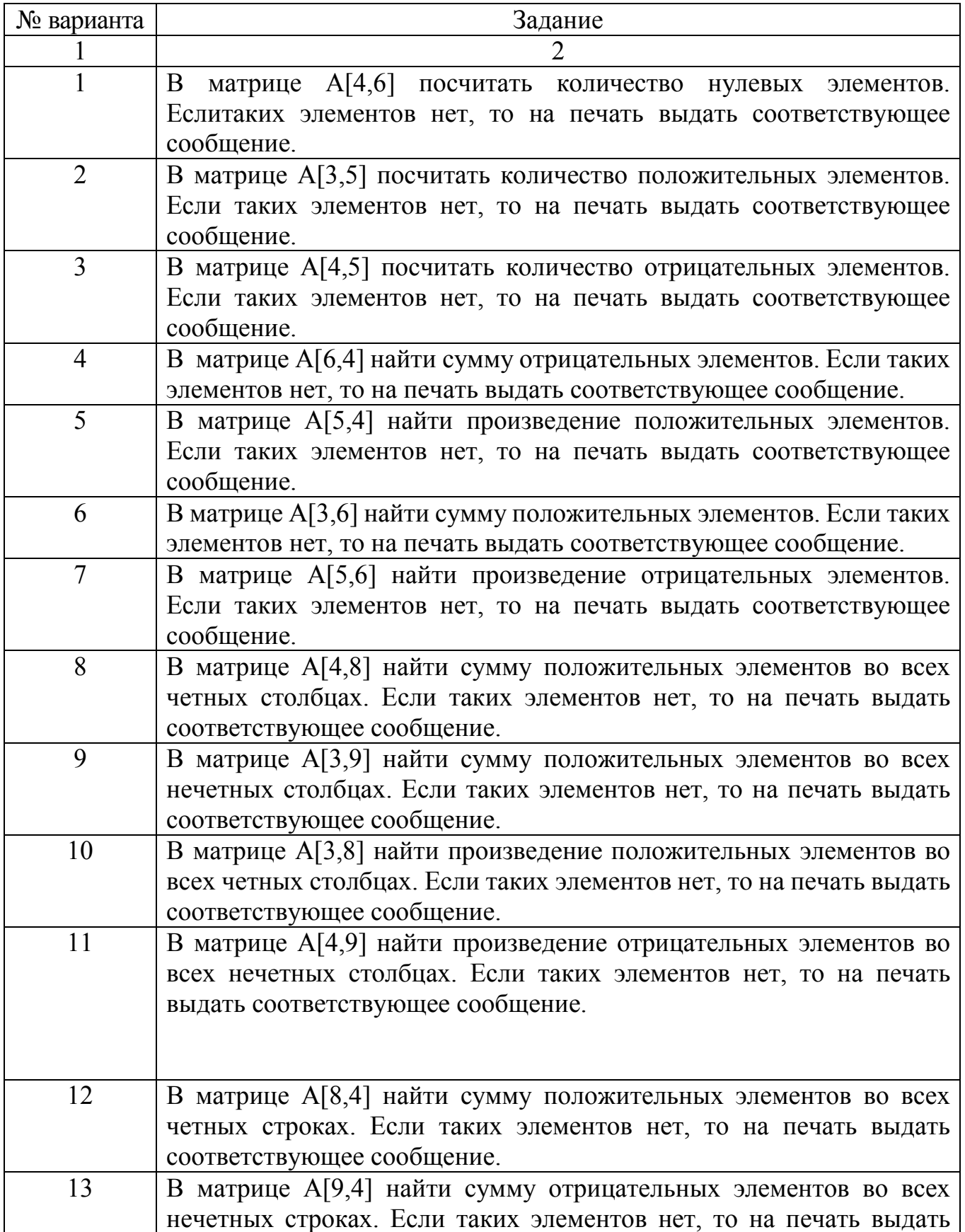

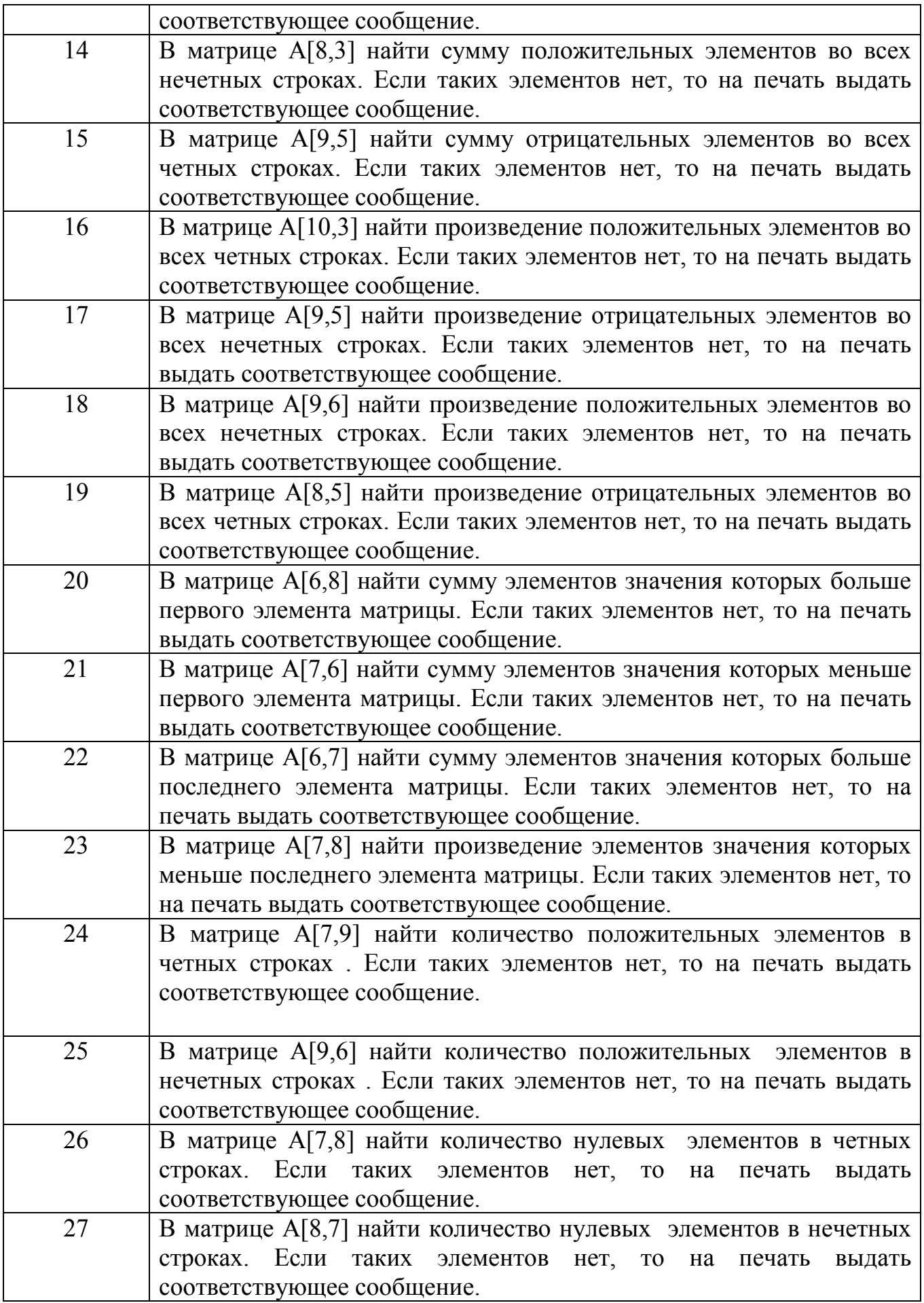

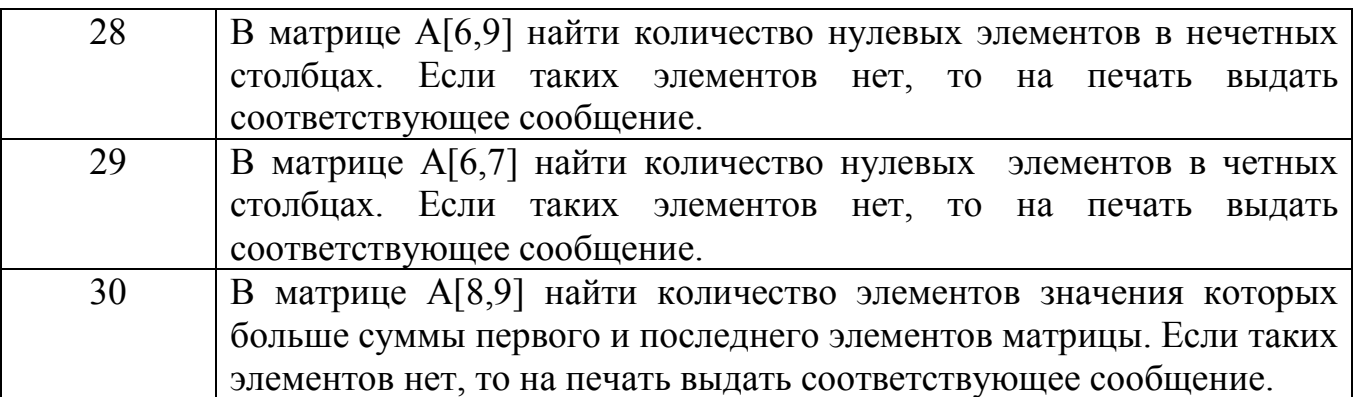

 **Раздел 4 Локальные и глобальные сети ЭВМ. Защита информации в сетях** 

#### **Лабораторная работа №1**

#### **Создание базы данных, состоящей из одной таблицы в MicrosoftAccess**  Продолжительность работы: 2 часа.

 Цель работы: Создать в программе MS Access базу данных, состоящую из одной таблицы, научиться редактировать данные.

Содержание работы:

Задание 1. Создайте новую базу данных и изготовьте структуру таблицы с информацией о студентах «Компьютерной школы».

1. Вызовите программу MicrosoftAccess2010. Перед вами откроется окно системы управления базами данных, в котором появится меню.

2. Выберите «Новая БД» и щелкните на кнопке «ОК». Появится диалоговое окно, в котором в поле «Имя файла» введите свою фамилию. Это будет название вашей личной БД.Щелкните по кнопке «Создать».

3. Accessпо умолчанию открывает новую «Таблицу 1» БД в режиме «Таблицы». Если нет, выберите вкладку Создание→Таблицы→Таблица.

4. Выберите Режим таблицы→Режимы→Конструктор.В появившемся окне «Сохранение» наберите имя таблицы «Список» и щелкните по кнопке «ОК». Появится окно Конструктора. В верхней строке по умолчанию задано ключевое поле с именем Код и типомданных Счетчик.

5. Заполните поля в Конструкторе данными из табл. 1.Тип данных по умолчанию задается Текстовый. Другой выбирается с помощью ниспадающего меню (открывается стрелкой справа).Переход от клетки к клетке осуществляется одним из способов: мышкой; нажатием на клавишу [Enter]; стрелками; клавишей [Tab].Общие свойства поля оставляем по умолчанию (какие задает сама программа).

Таблица 1- Структура данных.

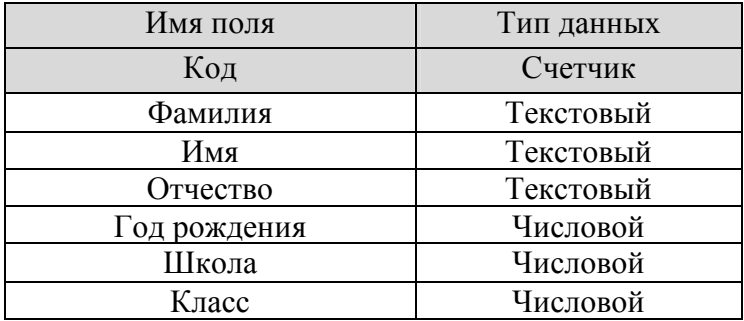

6. Перейдите в режим таблицы, выбрав команду Конструктор→Представления→Вид→Режим таблицы. Ввод данных вы будете производить в этом режиме, заполняя клетки таблицы. Значение поля «Код» будет меняться автоматически. Если закончить ввод в ячейку нажатием на клавишу [Enter], то маркер перейдет в следующую ячейку. Сохраните структуру таблицы, шелкнув по кнопке

7. Заполните базу данных значениями из табл. 2. В результате вы получили таблицу, с которой можно будет работать. Сохраните введенные данные, щелкнув по кнопке  $\blacksquare$ 

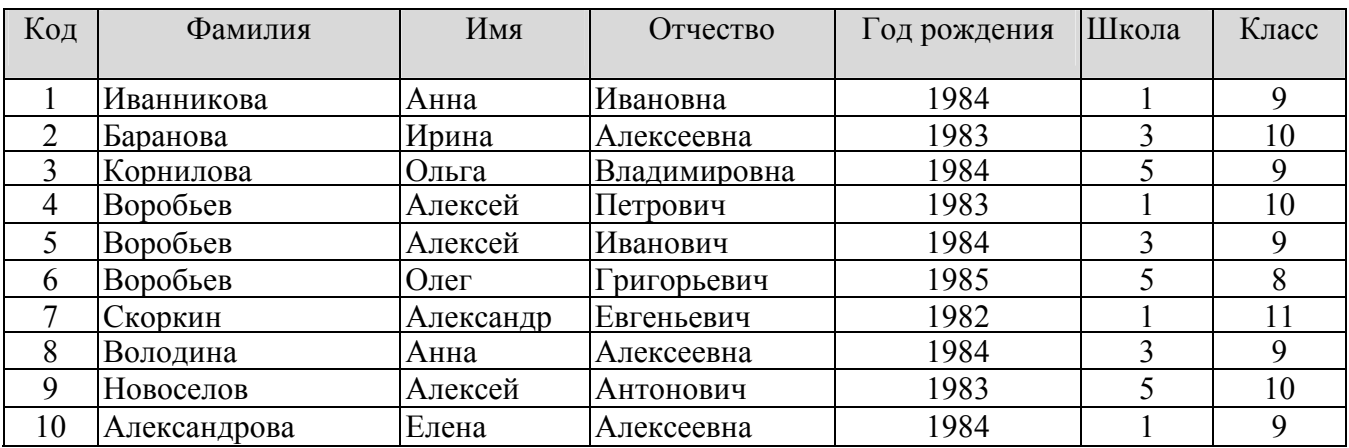

Таблица 2 – База данных студентов

Задание 2. Выполните редактирование ячеек.

1. Замените фамилию Иванникова на Иванова. Для этого выделите редактируемую ячейку и наберите новую фамилию.

2. Замените год рождения у Ивановой с 1984 на 1983. Для этого следует щелкнуть мышкой по нужной ячейке, и она откроется для редактирования. Удалите цифру 4 и введите вместо нее цифру 3.

Задание 3. Отсортируйте значения таблицы.

Чтобы произвести сортировку значений, нужно поставить курсор в любую ячейку сортируемого столбца и щелкнуть по кнопкеГлавная→Сортировка и  $\phi$ ильтр $\rightarrow \frac{\hat{A}}{A}$  - если нужно отсортировать по возрастанию или  $\frac{\hat{A}}{A}$  - если нужно отсортировать по убыванию.

1. Отсортируйте:

- фамилии - по алфавиту (поставьте маркер на любую фамилию в столбце с названием «Фамилия» и щелкните мышкой по кнопке  $\hat{\mathbf{a}}$ .

- номер школы - по убыванию (поставьте маркер на любой номер школы в столбце с названием «Школа» и щелкните мышкой по кнопке $\frac{a}{b}$ );

- код - по возрастанию.

Задание 4. Познакомьтесь с функциями: сохранить, закрыть, открыть.

1. Щелкнув по кнопке  $\blacksquare$ , сохраните текущую таблицу.

2. Шелкнув по нижней кнопке в правом верхнем углу окна таблицы  $\mathbf{x}$ , закройте таблицу.

3. Повторите аналогичную операцию еще раз, в результате чего вы закроете текущую базу данных, получив пустое окно для новой работы. В этом положении можно создать новую базу данных, а можно открыть существующую для продолжения работы.

4. Откройте снова свою базу данных с помощью команд «Файл» - «Открыть» - «Имя своей БД» - «Открыть»;

5. Откройте таблицу «Список».

Задание 5. Выполните поиск записей по образцу.

1. Установите текстовый курсор в поле «Фамилия»;

2. Щелкните по кнопке Главная→Найти→Найти М, которая позволяет найти запись по введенному значению. Наберите в поле «Образец» фамилию «Баранова» и щелкните по кнопке «Найти далее».

*Замечание.* Если требуется найти следующую подобную запись, то щелкните мышкой по кнопке «Найти далее». Поиск осуществляется в текущем поле, если установлен соответствующий флажок. В противном случае поиск идет по всем полям. При этом можно учитывать регистр. По окончании работы щелкните по кнопке **×** «Закрыть».

Задание 6. Подготовьте таблицу «Список» для печати.

1. Для этого щелкните по кнопке Файл→Печать→Предварительный просмотр. Если таблица не уместилась на листе или видны не все данные, то закройте окно предварительного просмотра и поменяйте размер столбцов. Можно поменять поля листа или развернуть лист. Это можно сделать по команде Предварительный просмотр→Разметка страницы→Альбомная.

2. Выполните команду Предварительный просмотр→Печать. Появится окно. В этом окне возможен выбор варианта печати. Вы можете выбрать печать: всей таблицы, только выделенных записей, только определенных страниц. Можно задать печать нескольких копий данного документа одной командой. Если к вашему компьютеру подключены несколько разных принтеров, то в спискеИмя можно выбрать нужный принтер. Закройте окно Печать, закройте окно Предварительного просмотра.

Задание 7. Завершите работу с Access.

1. Выберите пункт вкладкиФайл→Выход».

2. Если вы производили какие-либо действия в базе данных, появится вопрос о сохранении изменений. Ответьте утвердительно на этот вопрос.

#### **1 семестр**

#### **Критерии оценивания и шкала оценки (максимальное количество баллов – 8 б.):**

**7-8 баллов** - правильно произведены расчеты, построены графики, сделаны соответствующие выводы, составленный отчет о работе соответствует методическим рекомендациям; правильные и полные ответы на вопросы преподавателя.

**6 баллов –** правильно произведены расчеты, построены графики, сделаны соответствующие выводы, имеются незначительные замечания в отчете о работе и ответам на вопросы преподавателя.

**5 баллов -** имеются замечания по выполнению работы, составлению отчета и ответам на вопросы преподавателя.

**1-4 балл** - имеются существенные замечания по выполнению работы, составлению отчета и ответам на вопросы преподавателя.

**0 баллов** - задание не выполнено по причине отсутствия знаний студента по теме.

#### **2 семестр Критерии оценивания и шкала оценки (максимальное количество баллов – 8 б.):**

**7-8 баллов** - правильно произведены расчеты, построены графики, сделаны соответствующие выводы, составленный отчет о работе соответствует методическим рекомендациям; правильные и полные ответы на вопросы преподавателя.

**6 баллов –** правильно произведены расчеты, построены графики, сделаны соответствующие выводы, имеются незначительные замечания в отчете о работе и ответам на вопросы преподавателя.

**5 баллов -** имеются замечания по выполнению работы, составлению отчета и ответам на вопросы преподавателя.

**1-4 балл** - имеются существенные замечания по выполнению работы, составлению отчета и ответам на вопросы преподавателя.

**0 баллов** - задание не выполнено по причине отсутствия знаний студента по теме.

#### **2. 3. Оценочные средства для проведения промежуточной аттестации 2.3.1 Вопросы к зачету**

1. Понятие информации.

- 2. Свойства информации.
- 3. Виды информации.
- 4. Источники информации.
- 5. Приемники информации.
- 6. Единицы измерения информации.
- 7. Количество информации.
- 8. Понятие 1 бита.
- 9. Понятие 1 байта.
- 10. Понятие 1 Кбайта.
- 11. Поколения вычислительных машин.
- 12. Основные этапы развития информатики и вычислительной техники.
- 13. Этапы создания ЭВМ.
- 14. Большие интегральные схемы
- 15. Полупроводниковые приборы.

16. Принципы организации информационных процессов в вычислительных устройствах.

- 17. Память ЭВМ.
- 18. Виды памяти.
- 19. Оперативная память ЭВМ
- 20. Внешняя память ЭВМ.
- 21. Архитектура персонального компьютера.
- 21. Состав системного блока персонального компьютера.
- 22. Устройства ввода персонального компьютера.
- 23. Устройства вывода персонального компьютера.
- 24. Состав материнской платы персонального компьютера.
- 25. Внешние устройства персонального компьютера.
- 26. Операционные системы. Классификация.
- 27. Операционные системы и их основные функции.
- 28. Операционная система DOS.
- 29. Операционная система Windows.
- 30. Интерфейс пользователя.

#### **2.3.2 Вопросы к экзамену**

- 1. Понятие информации. Свойства информации.
- 2. Количество информации.
- 3. Поколения вычислительных машин.
- 4. Принципы организации информационных процессов в вычислительных устройствах.
- 5. Память ЭВМ.
- 6. Виды памяти.
- 7. Архитектура персонального компьютера.
- 8. Операционные системы. Классификация.
- 9. Операционные системы и их основные функции.
- 10. Интерфейс пользователя.
- 11. Программное обеспечение компьютеров.
- 12. Понятие информационной безопасности.
- 13. Понятие данных.
- 14. Системы управления базами данных (СУБД). Классификация.
- 15. Реляционные базы данных.
- 16. Языки программирования. Основные понятия.
- 17. Виды алгоритмов.
- 18. Элементы блок-схем.
- 19. Язык программирования Си++. Структура программы.
- 20. Язык программирования Си++. Типы данных.
- 21. Язык программирования Си++. Операции.
- 22. Язык программирования Си++. Встроенные функции.
- 23. Язык программирования Си++. Оператор if.
- 24. Язык программирования Си++. Операторы цикла.
- 25. Язык программирования Си++. Функции на языке Си++.
- 26. Локальные вычислительные сети.
- 27. Архитектура локальной вычислительной сети.
- 28. Структура интернета.
- 29. Принципы работы интернета.

30. Компьютерные вирусы. Классификация компьютерных вирусов. Средства защиты от компьютерных вирусов.

#### **2.3.2.1 Распределение типов билетов по элементам знаний и умений и владений.**

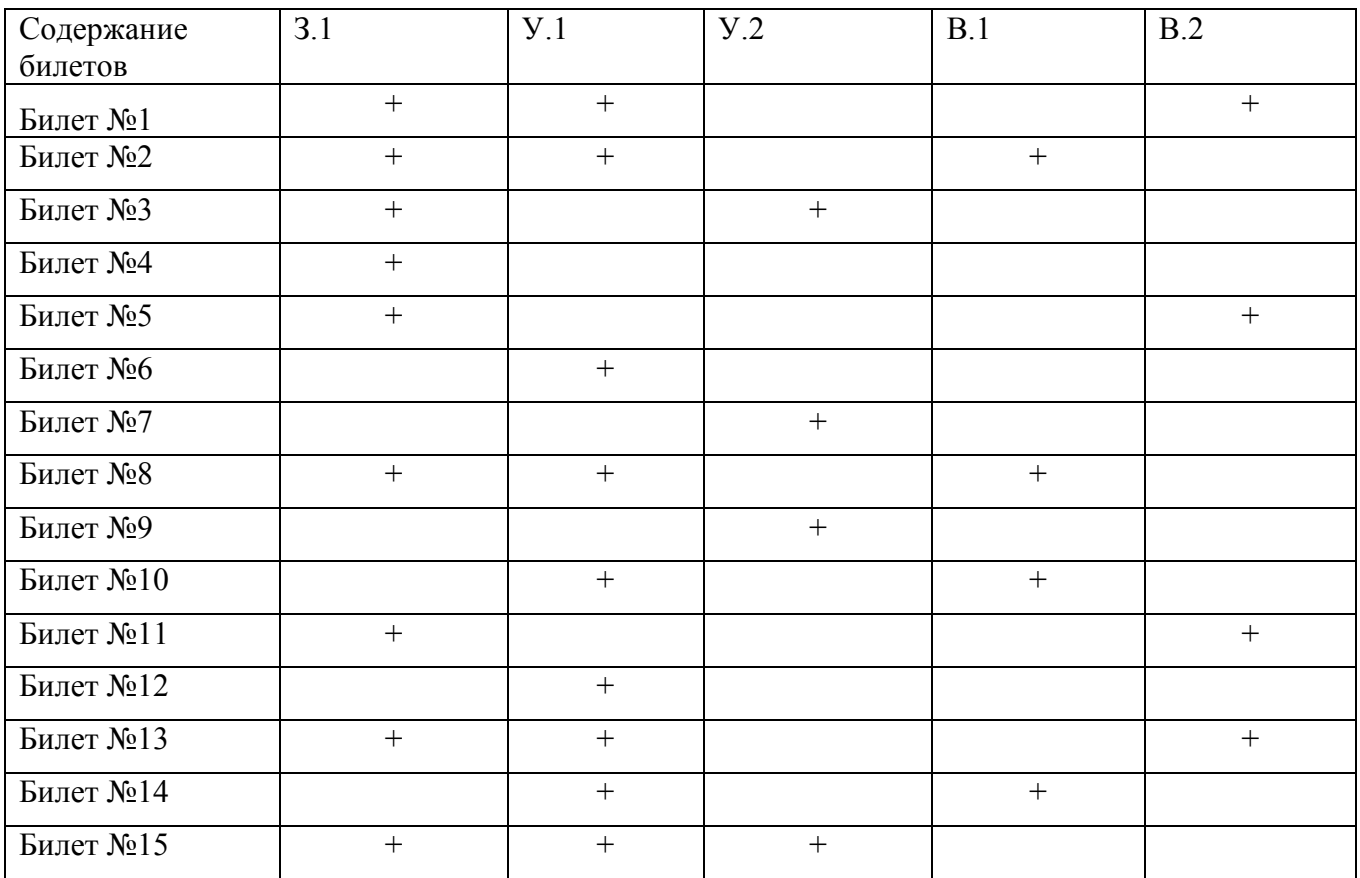

#### **Критерии и шкалы оценивания Критерии оценки знаний по дисциплине:**

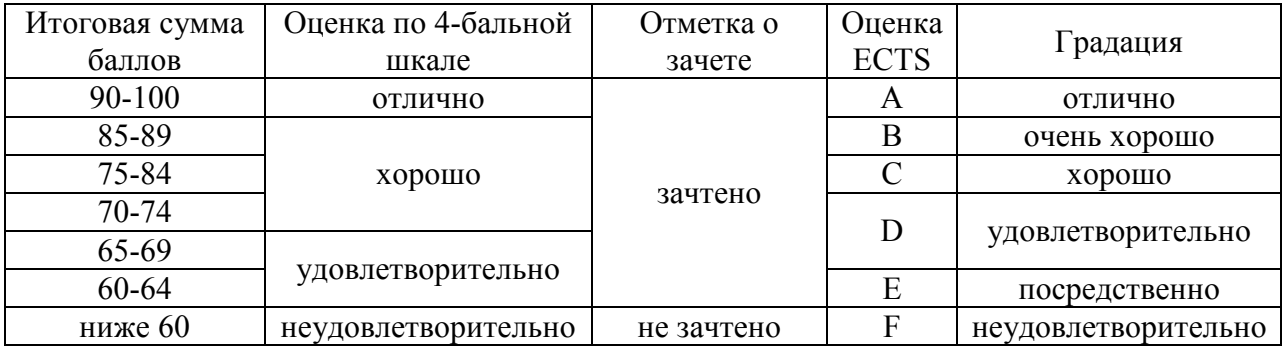

Зачтено «Отлично» - теоретическое содержание курса освоено полностью, без пробелов, необходимые практические навыки работы с освоенным материалом сформированы, все предусмотренные программой обучения учебные задания выполнены, качество их выполнения оценено числом баллов, близким к максимальному.

Зачтено «Очень хорошо» - теоретическое содержание курса освоено полностью, без пробелов, необходимые практические навыки работы с освоенным материалом в основном сформированы, все предусмотренные программой обучения учебные задания выполнены, качество выполнения большинства из них оценено числом баллов, близким к максимальному.

Зачтено «Хорошо» - теоретическое содержание курса освоено полностью, без пробелов, некоторые практические навыки работы с освоенным материалом сформированы недостаточно, все предусмотренные программой обучения учебные задания выполнены, качество выполнения ни одного из них не оценено минимальным числом баллов, некоторые виды заданий выполнены с ошибками.

Зачтено «Удовлетворительно»- теоретическое содержание курса освоено частично, но пробелы не носят существенного характера, необходимые практические навыки работы с освоенным материалом в основном сформированы, большинство предусмотренных программой обучения учебных заданий выполнено, некоторые из выполненных заданий, возможно, содержат ошибки.

Зачтено «Посредственно» - теоретическое содержание курса освоено частично, некоторые практические навыки работы не сформированы, многие предусмотренные программой обучения учебные задания не выполнены, либо качество выполнения некоторых из них оценено числом баллов, близким к минимальному.

Не зачтено «Неудовлетворительно» - теоретическое содержание курса освоено частично, необходимые практические навыки работы не сформированы, большинство предусмотренных программой обучения учебных заданий не выполнено, либо качество их выполнения оценено числом баллов, близким к минимальному; при дополнительной самостоятельной работе над материалом курса возможно повышение качества выполнения учебных заданий.
